# **Cartilha do Teletrabalho**

# Utilizando o **Planner** para organizar a rotina

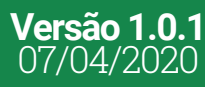

**7**

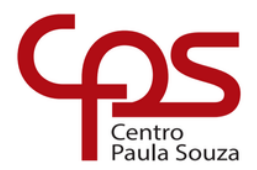

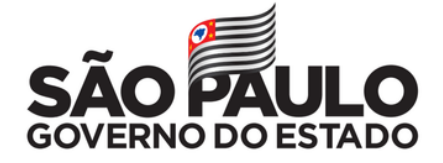

### **Expediente**

### **GOVERNO DO ESTADO DE SÃO PAULO**

**Governador** João Doria

**Vice-Governador** Rodrigo Garcia

**Secretária de Desenvolvimento Econômico** Patricia Ellen da Silva

**CENTRO ESTADUAL DE EDUCAÇÃO TECNOLÓGICA PAULA SOUZA Diretora-Superintendente**

Laura Laganá

**Vice-Diretora-Superintendente** Emilena Lorenzon Bianco

**Chefe de Gabinete da Superintendência** Armando Natal Maurício

#### **EQUIPE TELETRABALHO Conteúdo**

Karen dos Reis Fernandes Teixeira Priscila Rodrigues da Silva

### **Projeto gráfico**

Fagner Gustavo Fortunato de Lima Karen dos Reis Fernandes Teixeira Priscila Rodrigues da Silva

### **CAPA**

**Foto** Kelly Sikkema | Unsplash

### **Sumário**

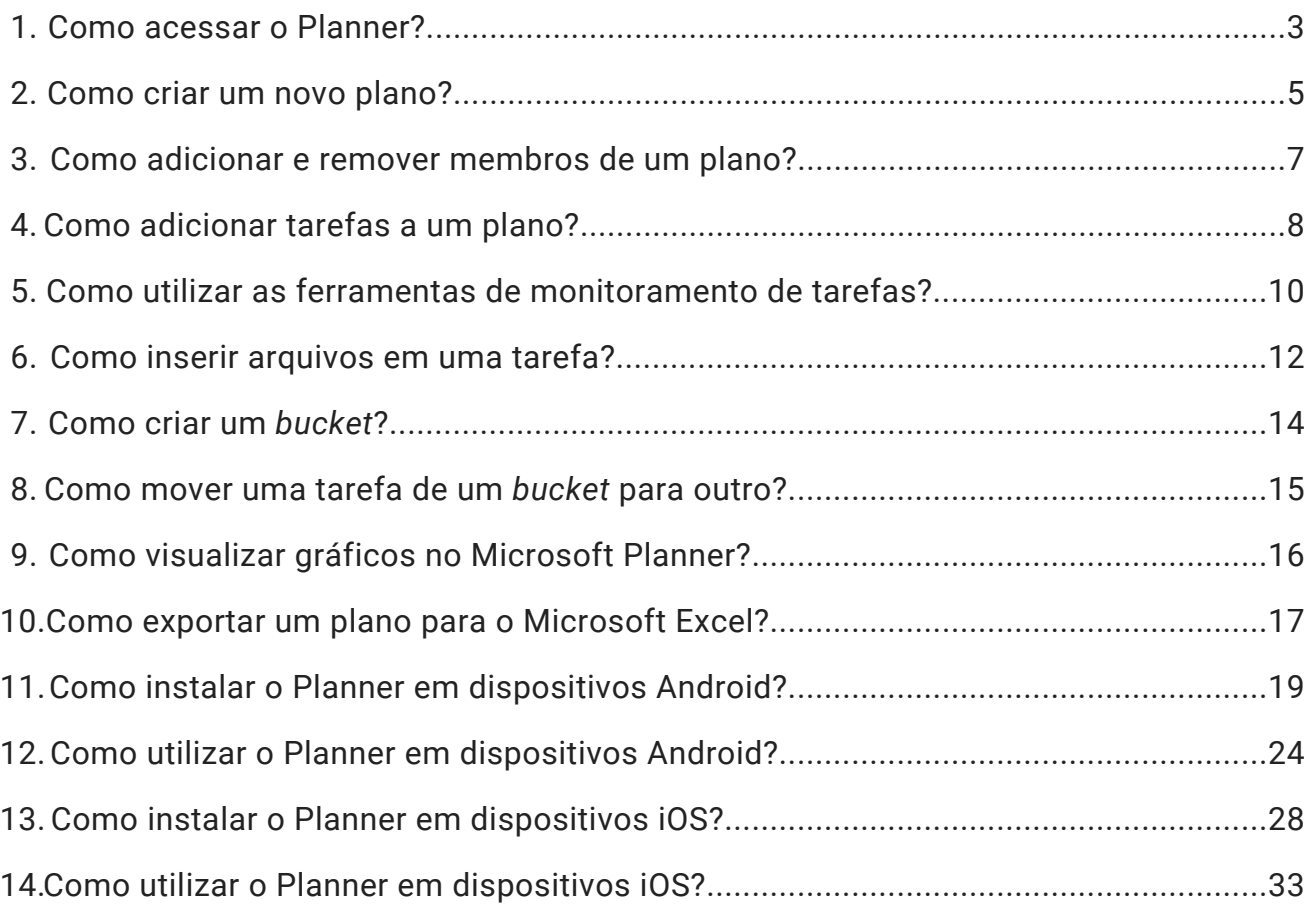

# Como acessar o Planner?

### **1.º Passo:**

**1**

Acesse sua conta institucional do Office 365 pelo endereço https://www.office.com/, clicando no botão "Entrar".

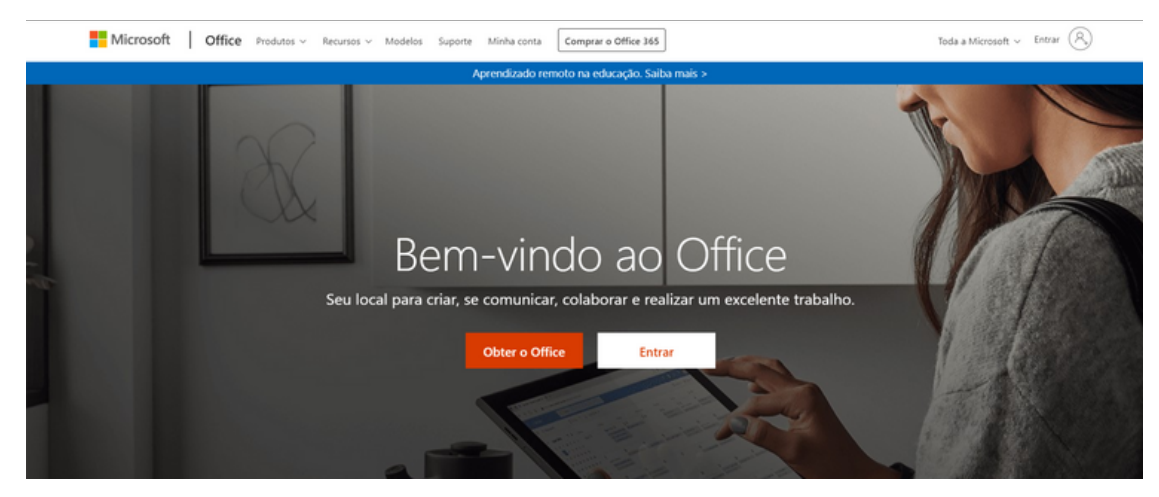

### **2.º Passo:**

Insira o seu e-mail institucional (@cps.sp.gov.br, @etec.sp.gov.br, @fatec.sp.gov.br ou @cpspos.sp.gov.br).

Clique no botão "Avançar".

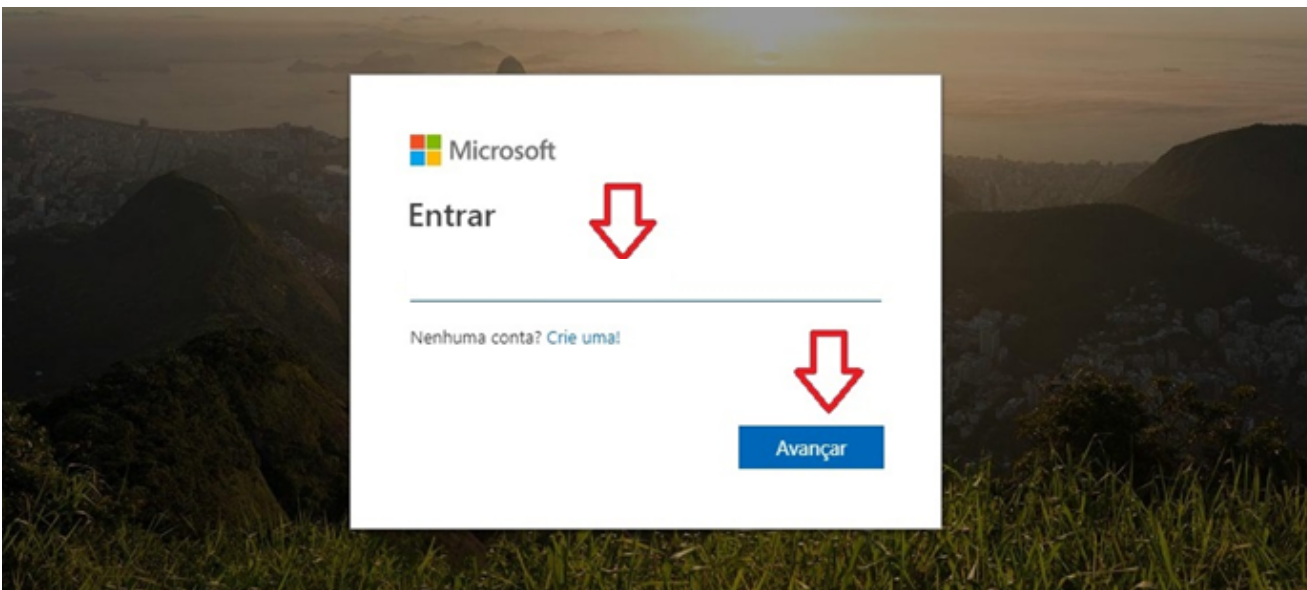

Acesse o Inicializador de Aplicativos localizado no canto superior esquerdo do seu email. E, a seguir, selecione o Planner. Caso não apareça, clique em "Todos os aplicativos" e localize a opção "Planner".

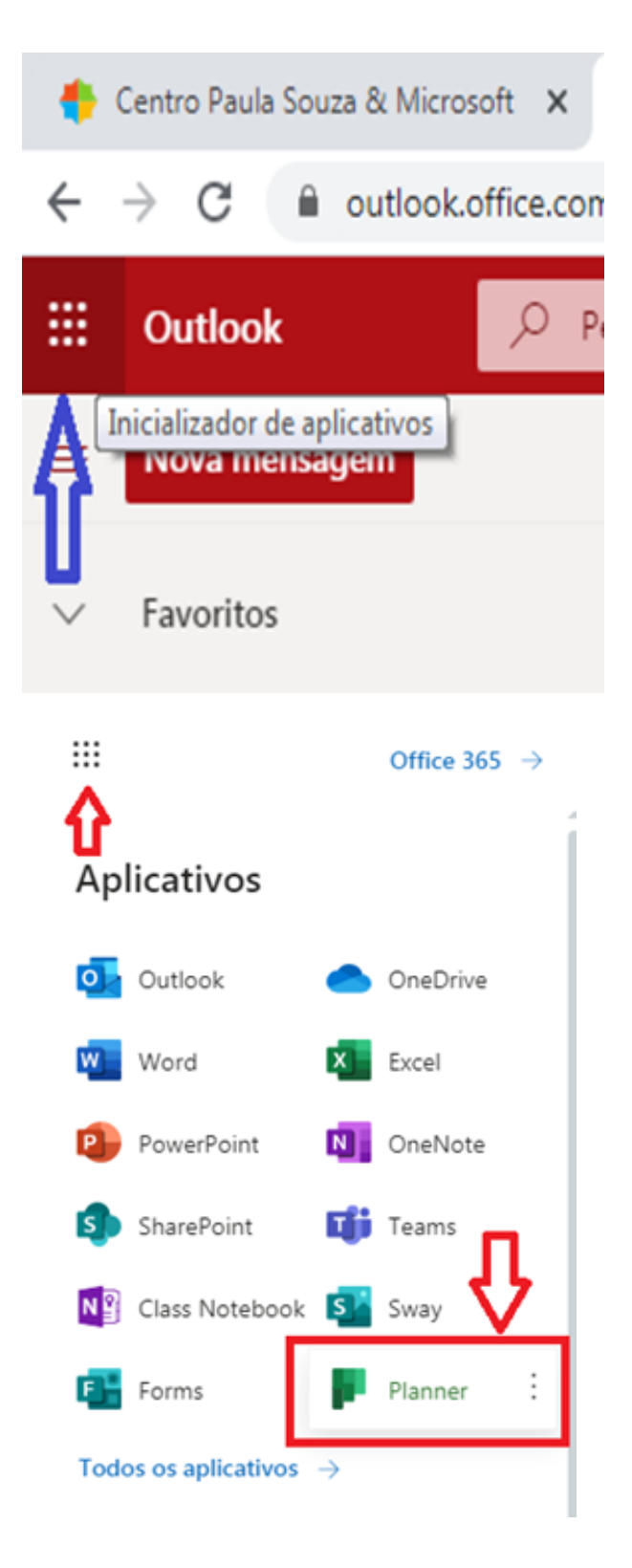

# Como criar um novo plano?

### **1.º Passo:**

**2**

Após acessar o Planner, clique em "Novo plano" no menu lateral esquerdo.

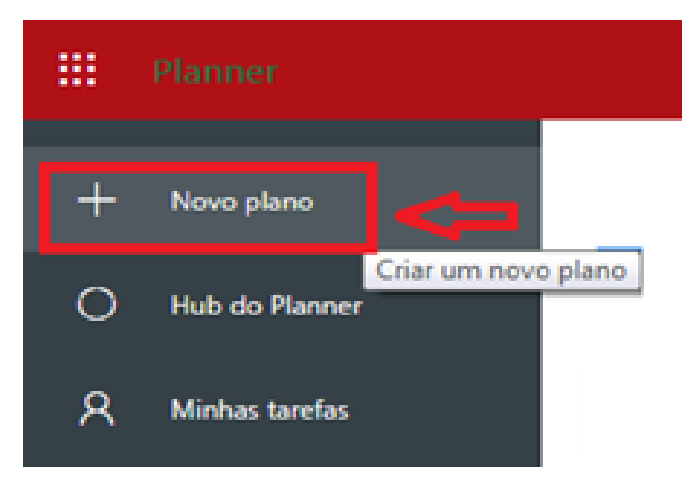

### **2.º Passo:**

Dê um nome ao Novo Plano e em seguida selecione quem poderá ver o seu conteúdo. Observe que a descrição do grupo é opcional.

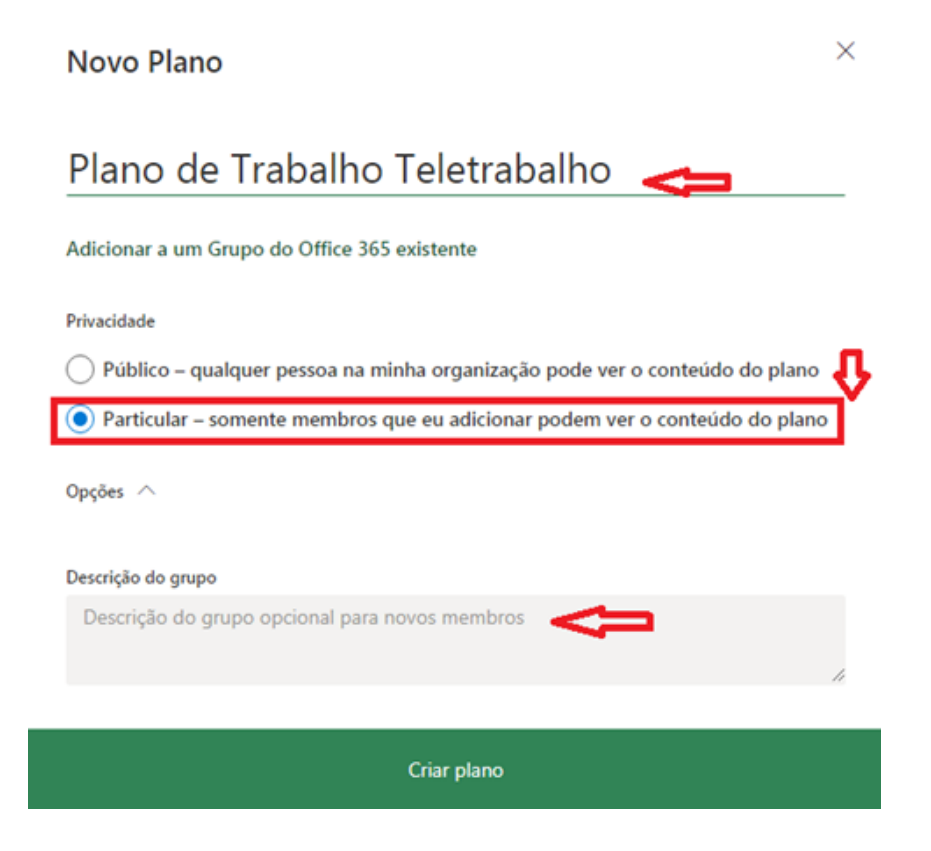

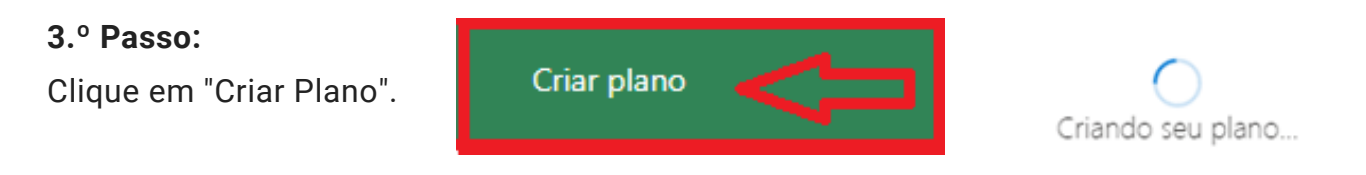

Assim que o plano for criado será possível Adicionar aos favoritos, Remover de planos recentes, Copiar Plano ou Copiar o link para o plano. Basta clicar nos três pontos e selecionar o desejado de acordo com a necessidade.

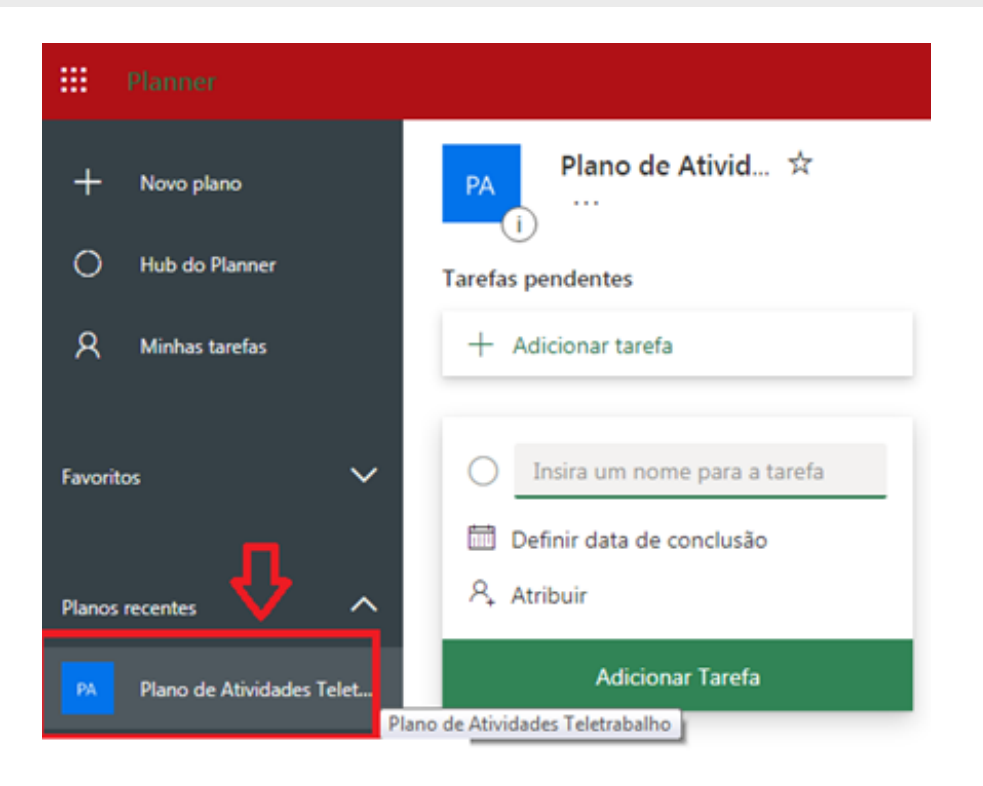

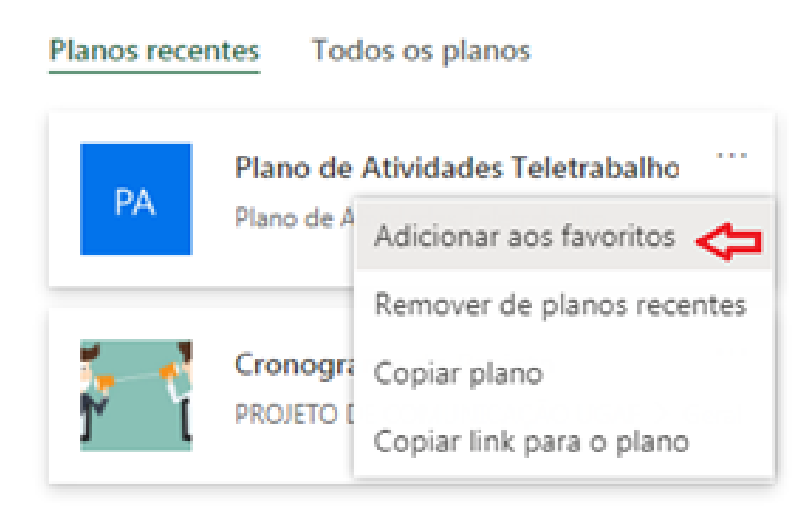

# Como adicionar e remover membros de um plano? **3**

Para **adicionar** um membro, acesse o plano criado e clique em "Membros" no menu superior. Na caixa de diálogo, digite o nome do membro que pretende adicionar e o Planner exibirá as pessoas da instituição. Clique no nome e o membro será adicionado.

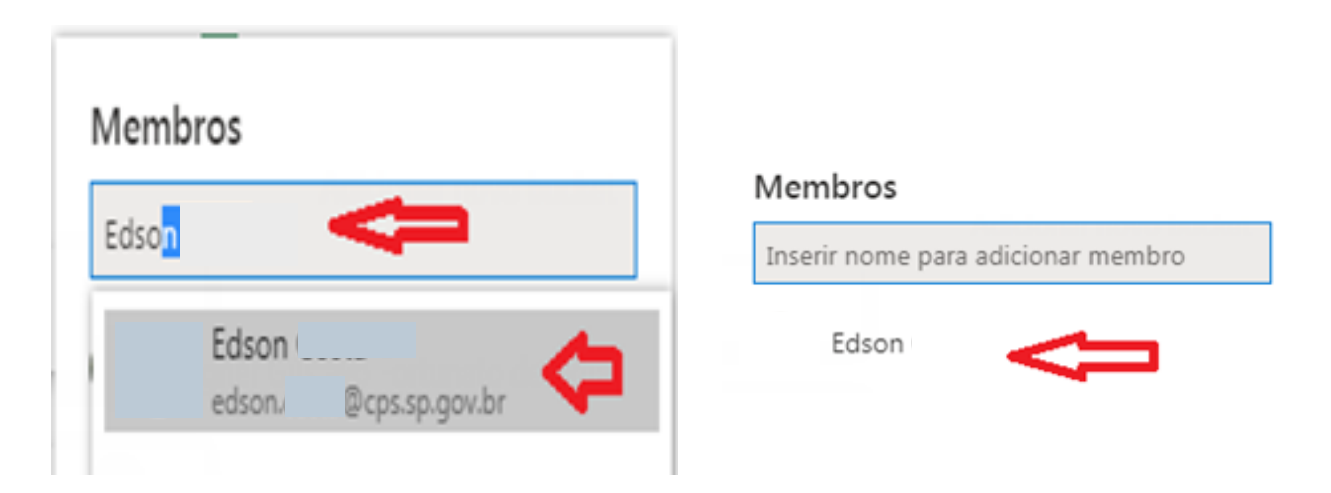

É importante lembrar que os nomes sempre serão exibidos dentro da instituição que você efetuou o *login*. Por exemplo, se você entrou com seu e-mail institucional **@etec.sp.gov.br**, os nomes exibidos também terão este mesmo domínio.

Para **remover** um membro, acesse o plano criado e clique em "Membros" no menu superior. Selecione o membro desejado e clique nas opções e, posteriormente, em "Remover".

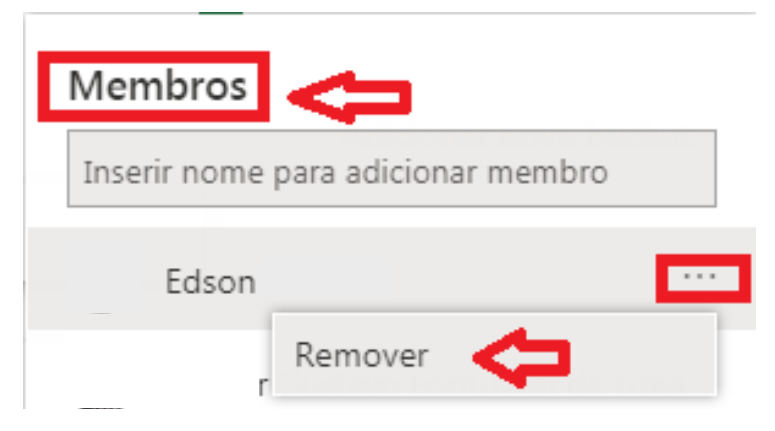

# Como adicionar uma tarefa a um plano? **4**

### **1.º Passo:**

Acesse o plano criada, em seguida clique em "Adicionar tarefa" localizado na parte superior do plano e, depois, dê um nome à tarefa.

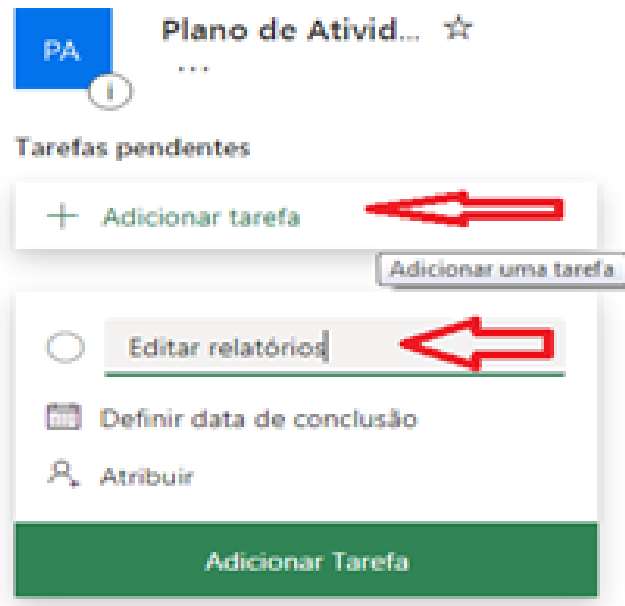

### **2.º Passo:**

Defina uma data de conclusão e, em seguida, atribua um responsável à tarefa.

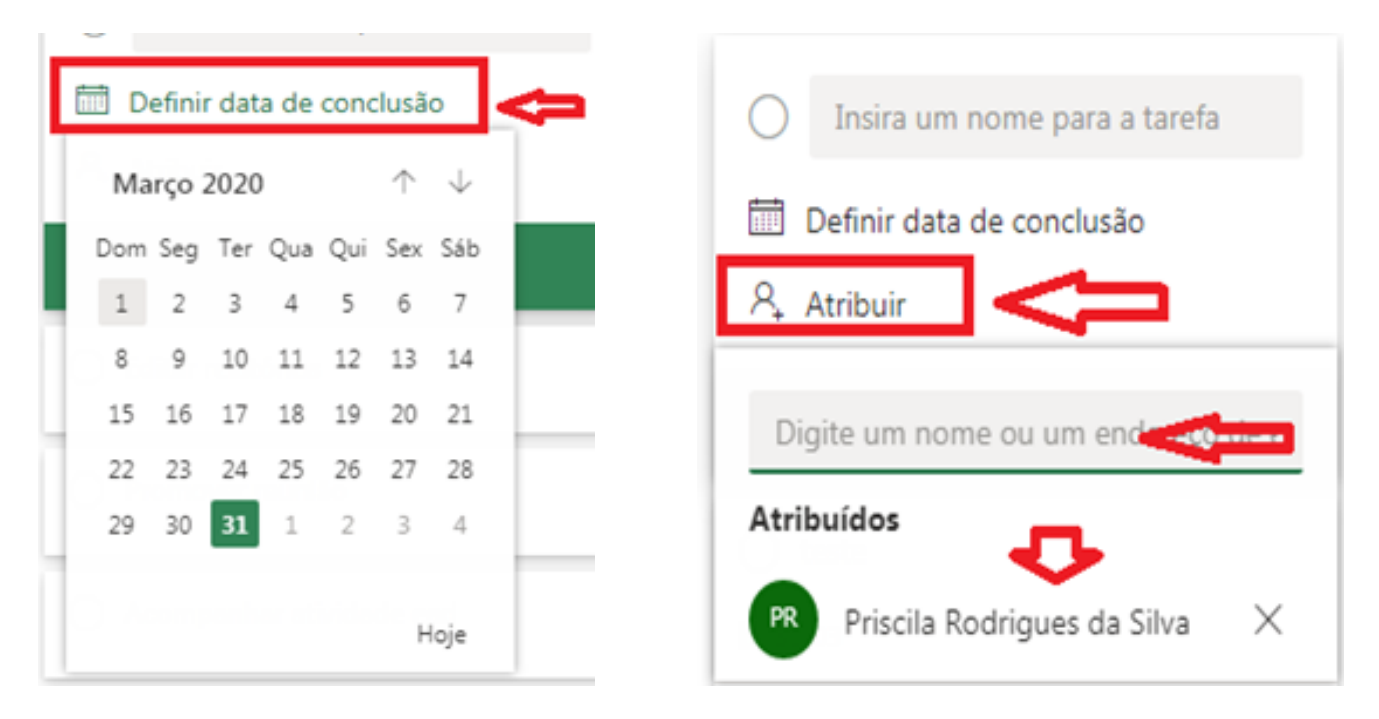

Clique no botão verde "Adicionar tarefa" e a tarefa será inserida no plano.

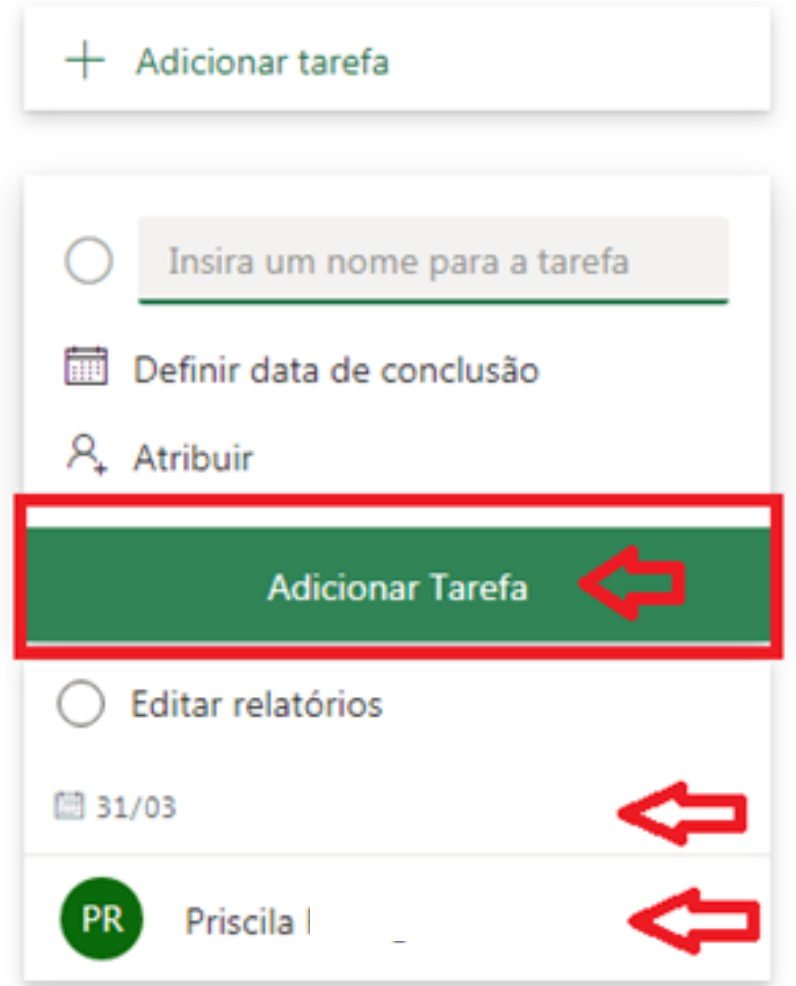

# Como utilizar as ferramentas de monitoramento de tarefas?

É possível detalhar melhor a tarefa criada, informando a que grupo (*bucket*) ela pertence, qual andamento/processo da atividade, qual o nível de prioridade, realizar anotações, quais as atividades intermediárias para cumprimento da tarefa, adicionar anexos e fazendo comentários que ficarão visíveis a todos que tenham acesso ao plano.

### **1.º Passo:**

**5**

Para detalhar uma tarefa, clique sobre ela e siga os passos do próximo capítulo.

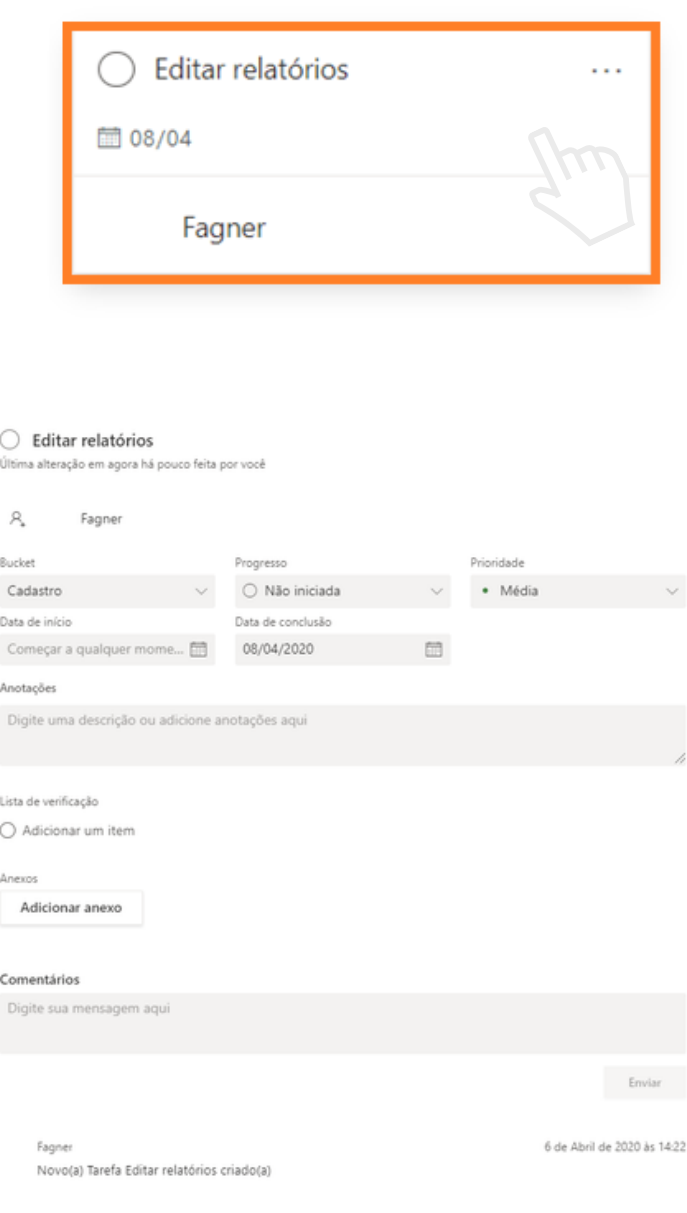

Será exibida a seguinte tela:

Selecione qual o progresso da tarefa criada e qual a sua prioridade.

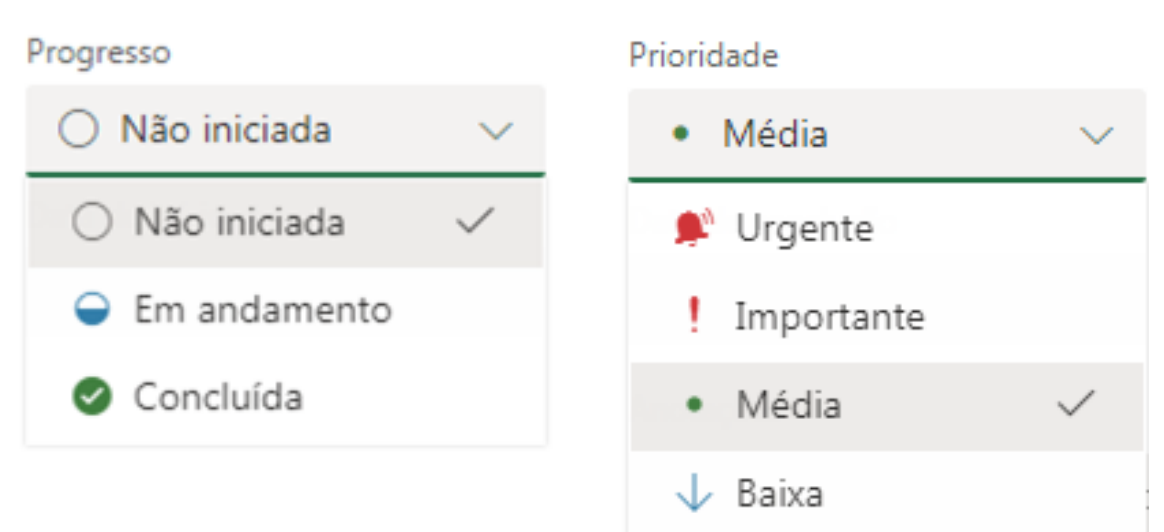

### **3.º Passo:**

Edite as datas de início e fim da tarefa.

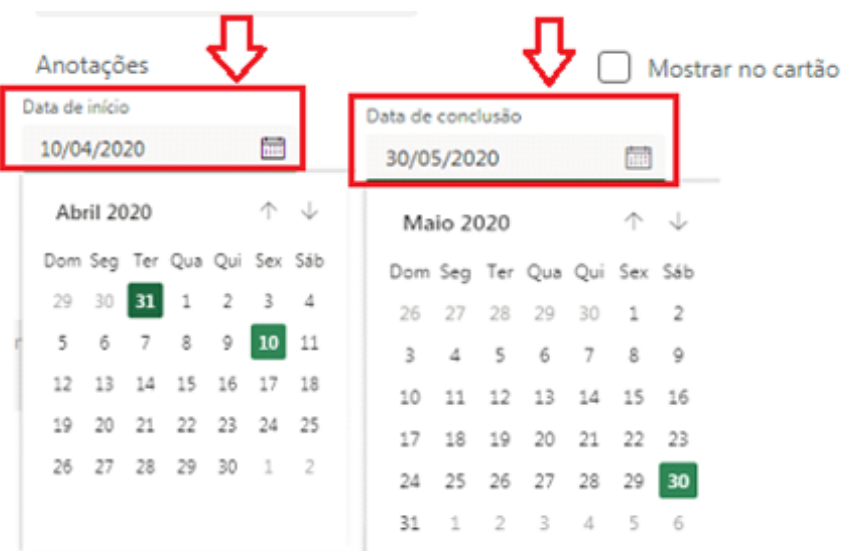

# Como inserir arquivos em uma tarefa?

### **1.º Passo:**

**6**

Acesse as informações adicionais da tarefa, clicando sobre ela.

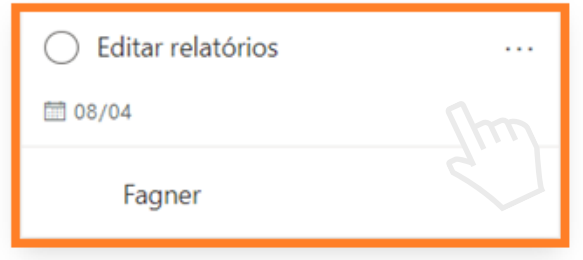

### **2.º Passo:**

Na seção "Anexos", clique em "Adicionar anexo". Anevos

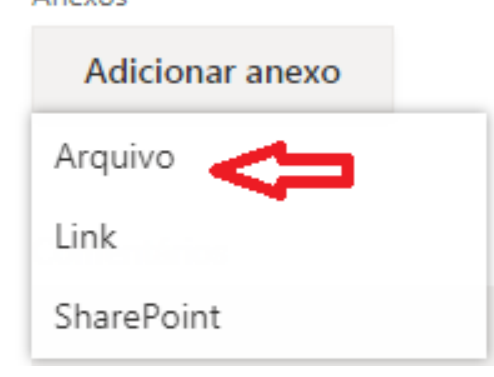

### **3.º Passo:**

Selecione o arquivo que pretende anexar.

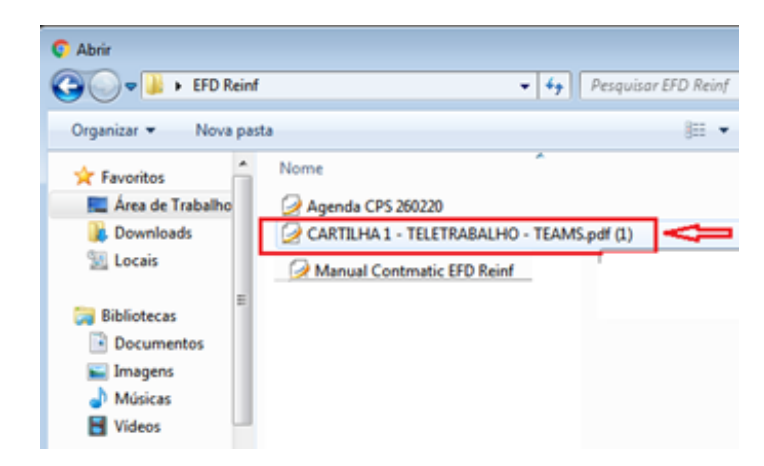

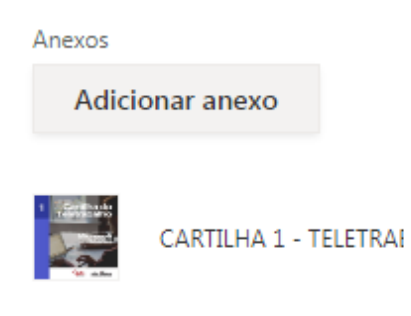

Após adicionado, você poderá "Editar" ou "Remover" o arquivo anexo. Clique em  $\cdots$  e selecione uma das opções.

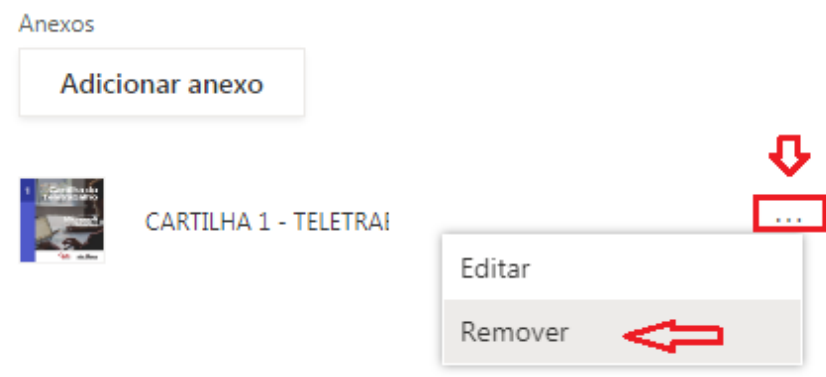

Se desejar, ainda é possível enviar comentários sobre os anexos ou qualquer outro assunto relacionado à tarefa.

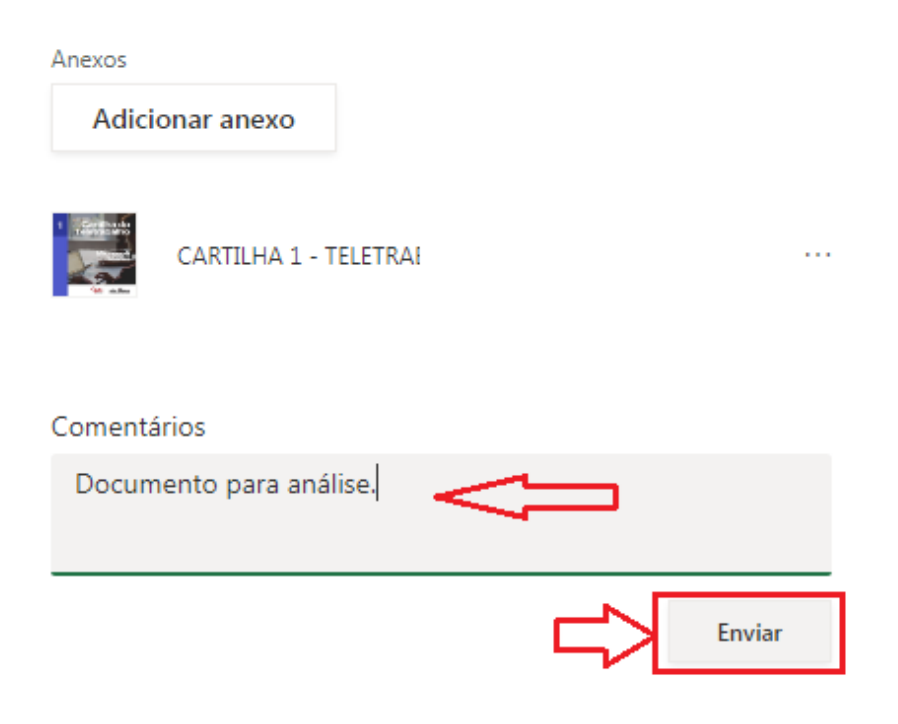

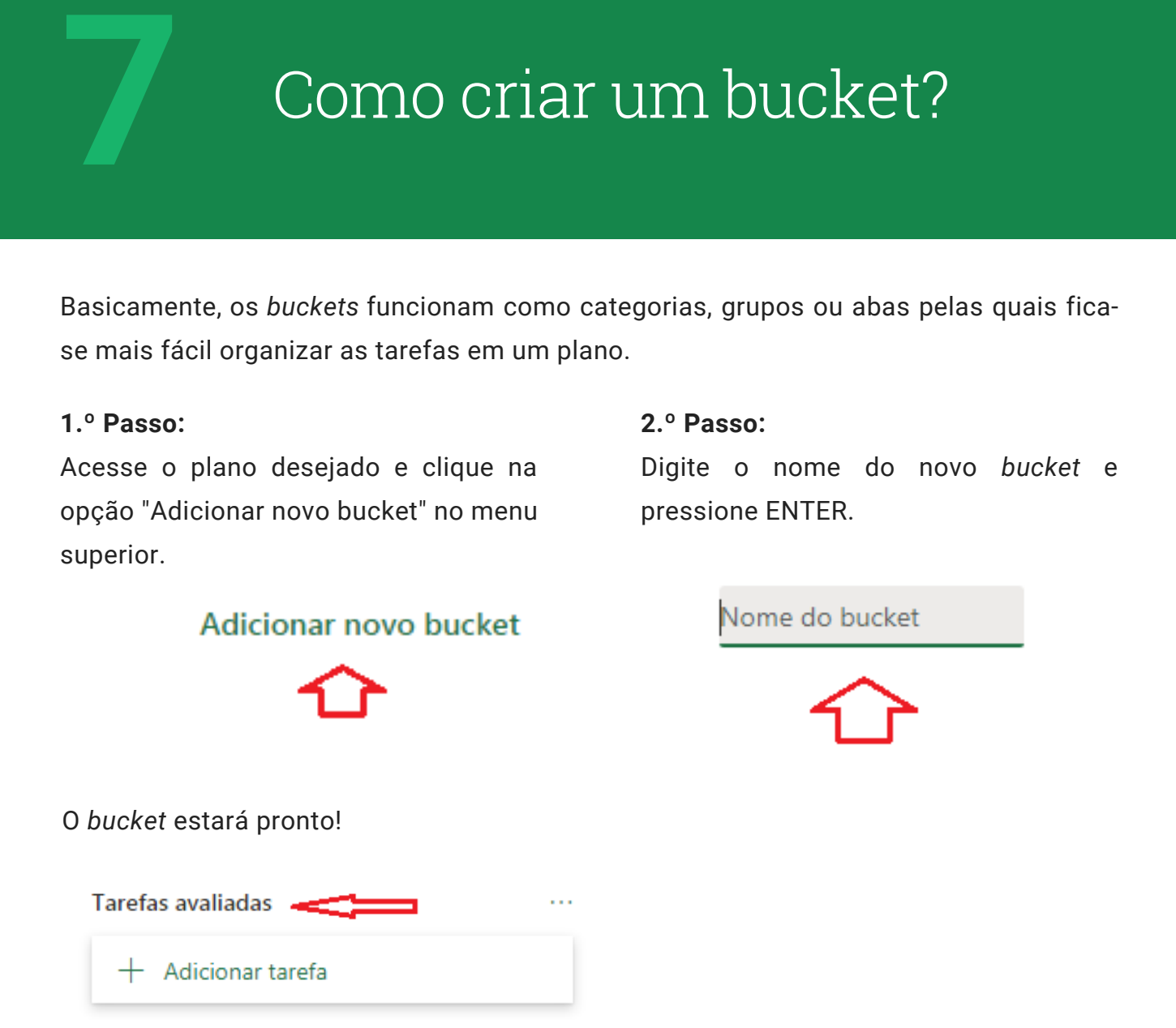

Após criado, o mesmo poderá ser editado, removido ou movido. Clique nas opções e selecione a opção desejada, caso necessário.

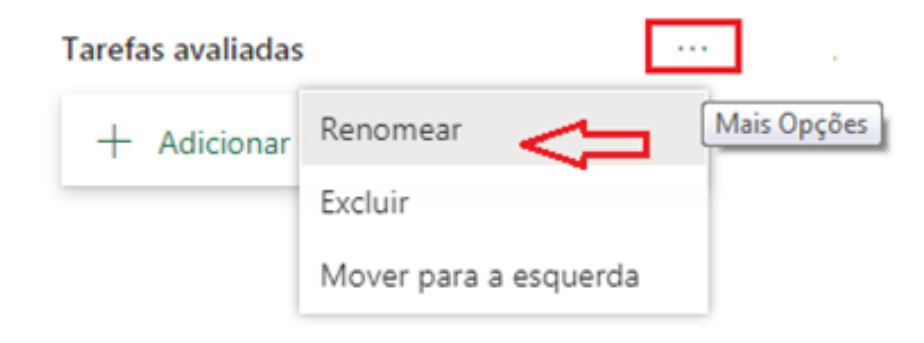

# Como mover uma tarefa de um bucket para outro?

### **1.º Passo:**

**8**

Selecione a tarefa desejada.

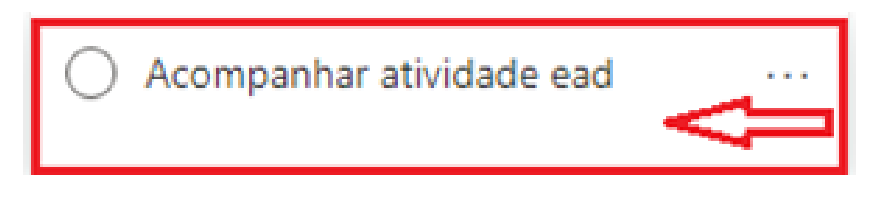

### **2.º Passo:**

Clique nas configurações e selecione "Mover tarefa".

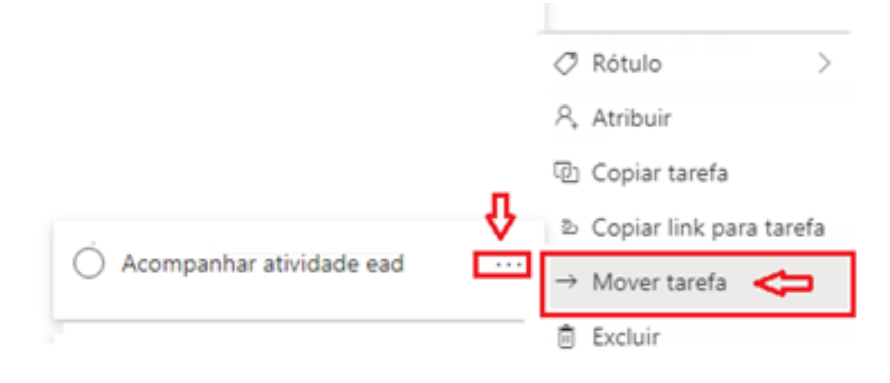

### **3.º Passo:**

Selecione para qual *bucket* pretende mover a tarefa e, em seguida, clique em "Mover" e a tarefa será inserida no novo *bucket*.

#### **Mover Tarefa**

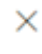

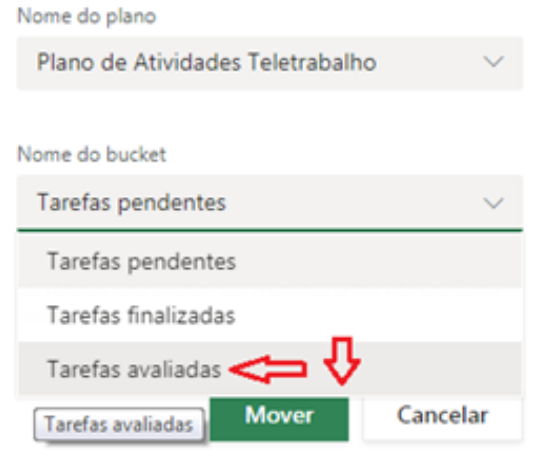

# Como visualizar gráficos no Microsoft Planner?

### **1.º Passo:**

**9**

Selecione a aba "Gráficos", ao lado do nome do seu plano. Caso não apareça escrito, procure pelo ícone a seguir:

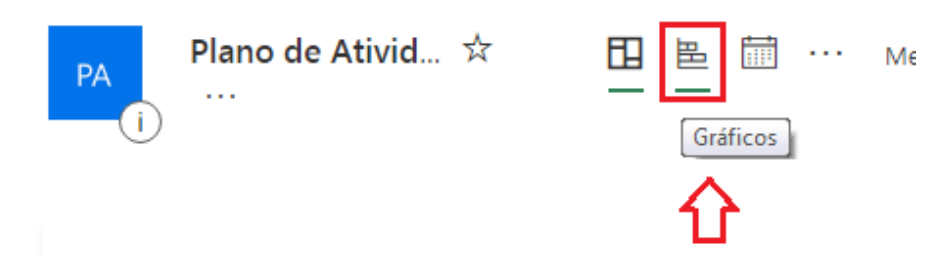

### **2.º Passo:**

Utilize a barra de rolagem para visualizar os gráficos gerados a partir das tarefas do seu plano.

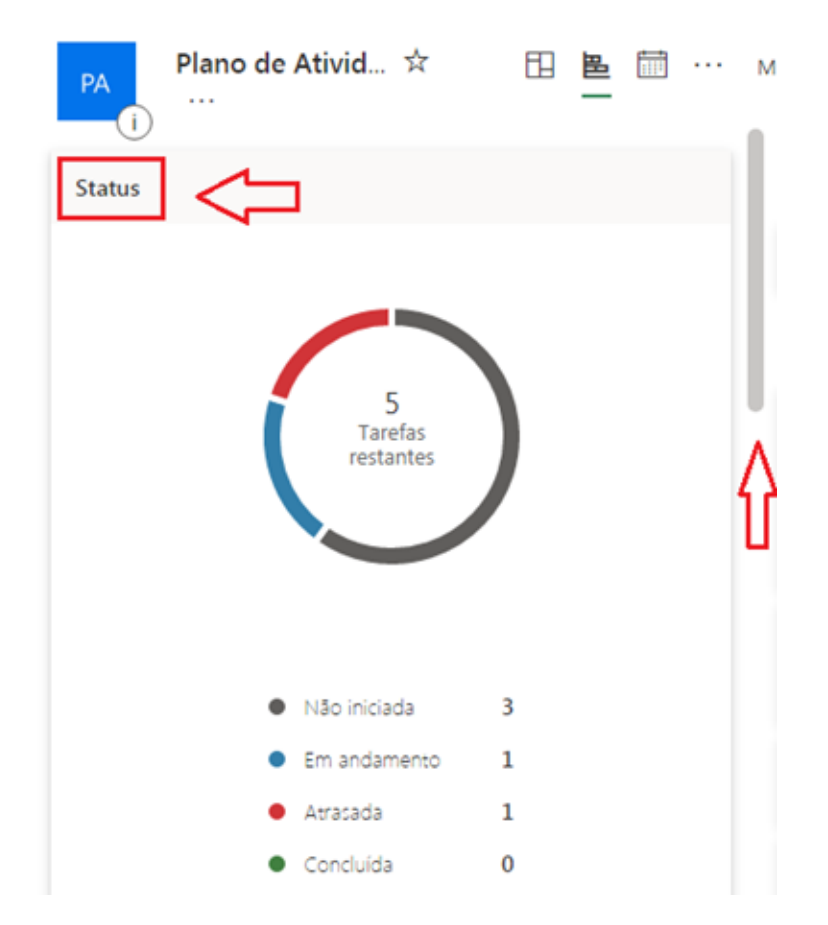

### Como exportar um plano para o Microsoft Excel? **10**

### **1.º Passo:**

Acesse as configurações do seu plano:

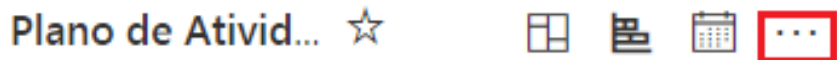

### **2.º Passo:**

Clique em "Exportar plano para o Excel".

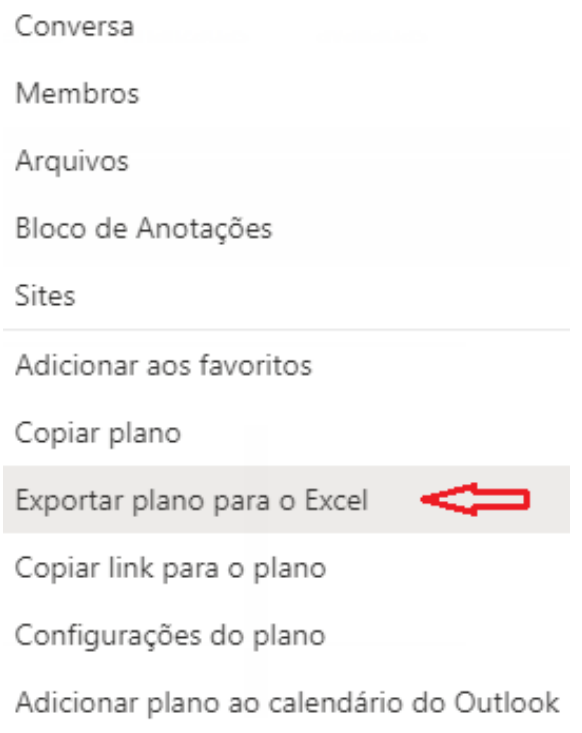

Aguarde a conclusão da exportação.

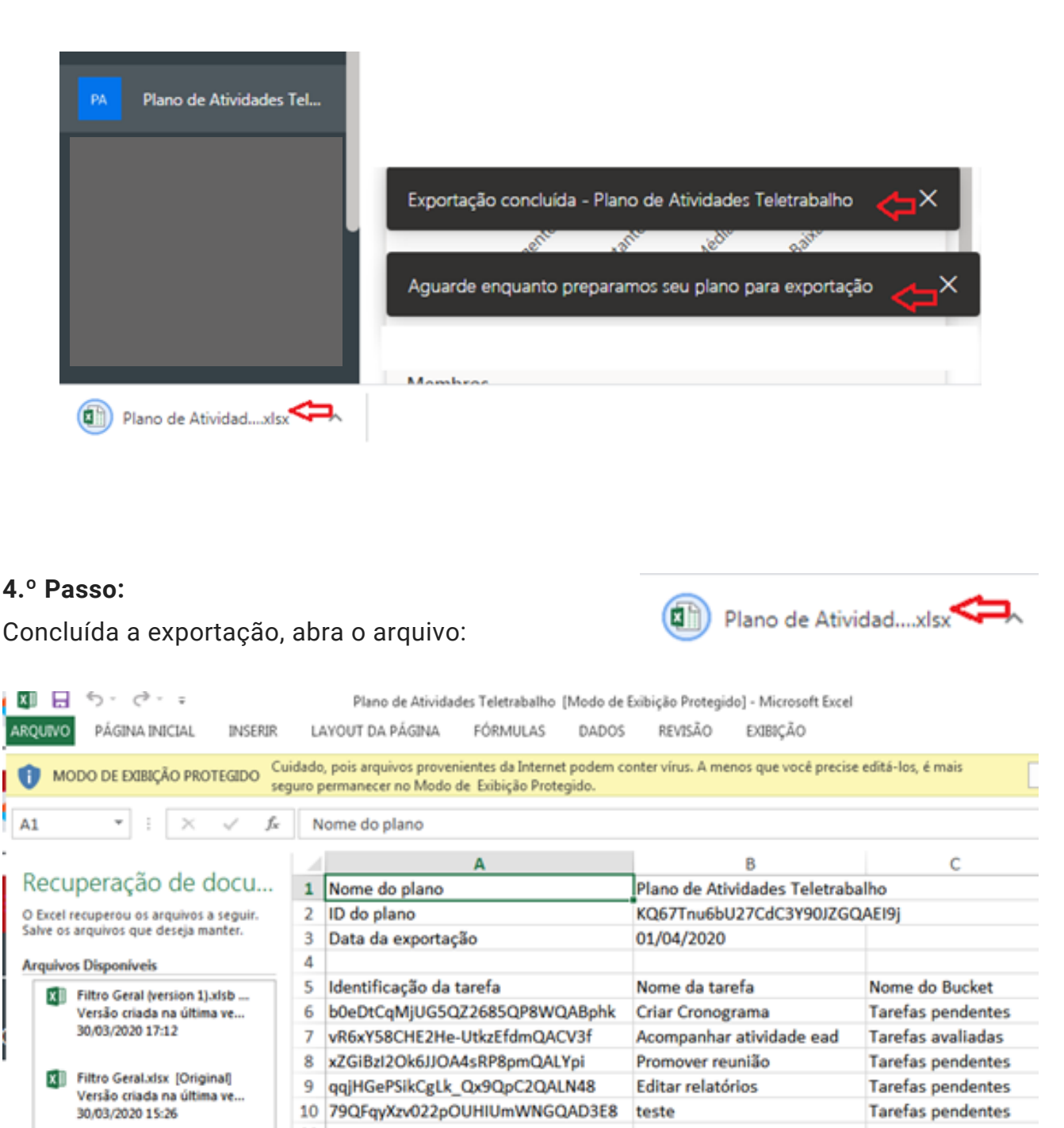

# Como instalar o Planner em **11** dispositivos Android?

Se você tem um aparelho cujo sistema operacional seja Android, você pode utilizar e usufruir da mesma experiência do Microsoft Planner na palma das suas mãos. Para isso, siga os seguintes passos:

### **1.º Passo:**

Abra a loja de aplicativos "Play Store" no seu aparelho, representado pelo ícone:

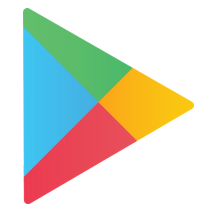

### **2º. Passo:**

Pesquise por "Microsoft Planner" na loja de aplicativos, clique na primeira opção e, em seguida, em "Instalar".

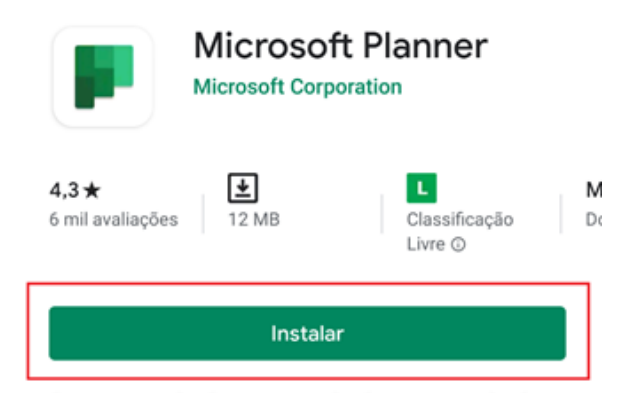

Se preferir, você pode ir diretamente para a página de instalação do Microsoft Teams na Play Store pelo link **http://abre.ai/planner-android** ou apontando a câmera do seu aparelho para o QR Code abaixo:

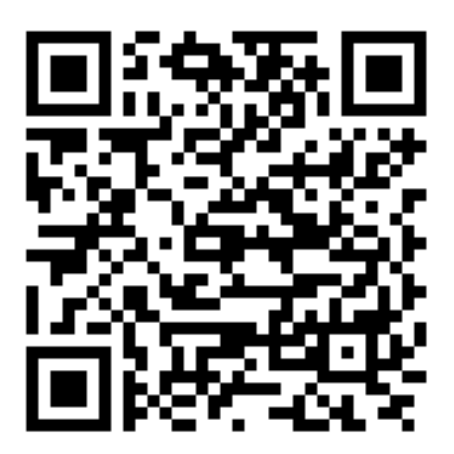

### **3.º Passo:**

Aguarde o download e a instalação do aplicativo. Quando estiver disponível, clique em "Abrir".

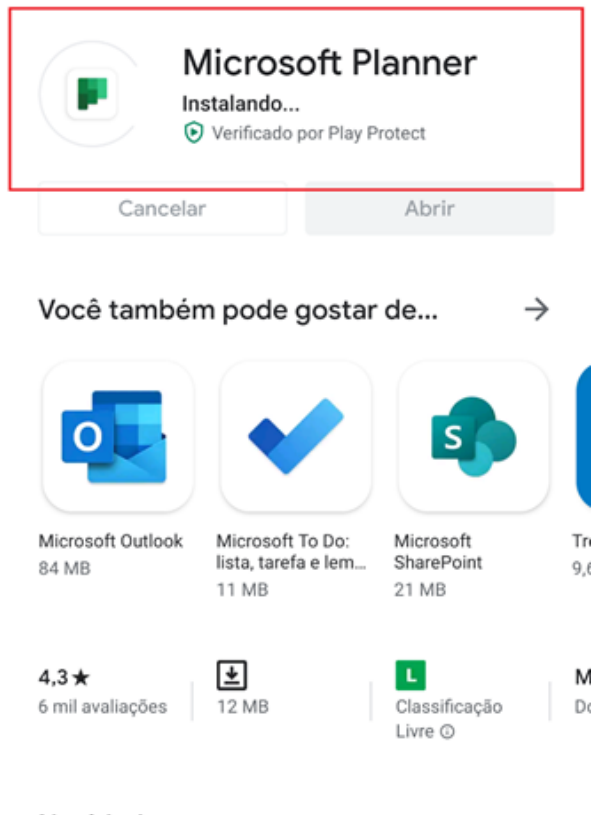

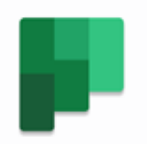

Microsoft Planner

Entrar com a sua conta cornorativa ou de estudante do

### **4.º Passo:**

Acesse o Planner, inserindo seu e-mail institucional @cps.sp.gov.br, @etec.sp.gov.br, @fatec.sp.gov.br ou @cpspos.sp.gov.br.

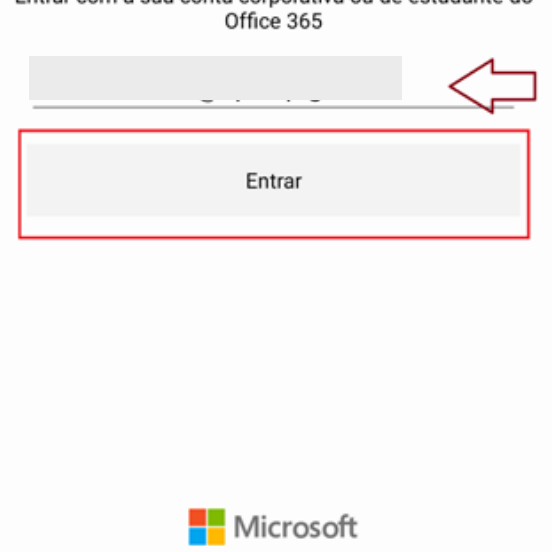

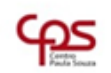

### Insira a senha

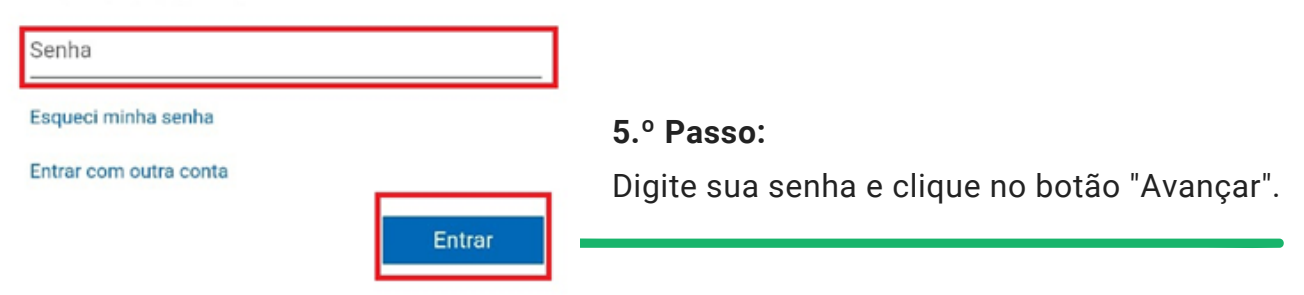

Leia as instruções e deslize sobre a tela do dispositivo para prosseguir.

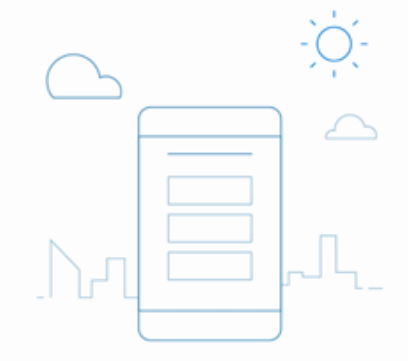

### Planejar de praticamente qualquer lugar

Capture tarefas e ideias fundamentais enquanto estiver em trânsito.

 $0 - 0$ 

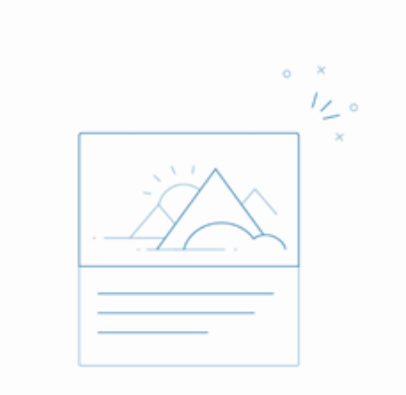

### **7.º Passo:**

Leia as instruções e deslize sobre a tela do dispositivo para prosseguir.

### Anexar uma imagem

Tem uma imagem que diz tudo? Tire uma foto e adicione-a à sua tarefa.

 $\begin{array}{ccc}\n\circ & \bullet & \circ\n\end{array}$ 

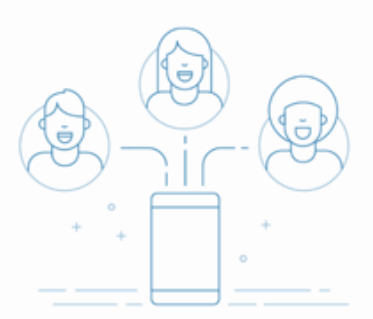

Clique em "Introdução" para prosseguir.

### Manter o contato

Atualize o andamento e continue as conversas para manter a equipe informada.

 $\begin{array}{ccccc}\n0 & 0 & \Phi\n\end{array}$ 

Introdução

# Como utilizar o Planner em **12** dispositivos Android?

Essa é a página inicial do Planner no Android. Na barra inferior é possível selecionar os ícones que deseja utilizar: "Minhas tarefas", "Hub do Planner" e "Configurações".

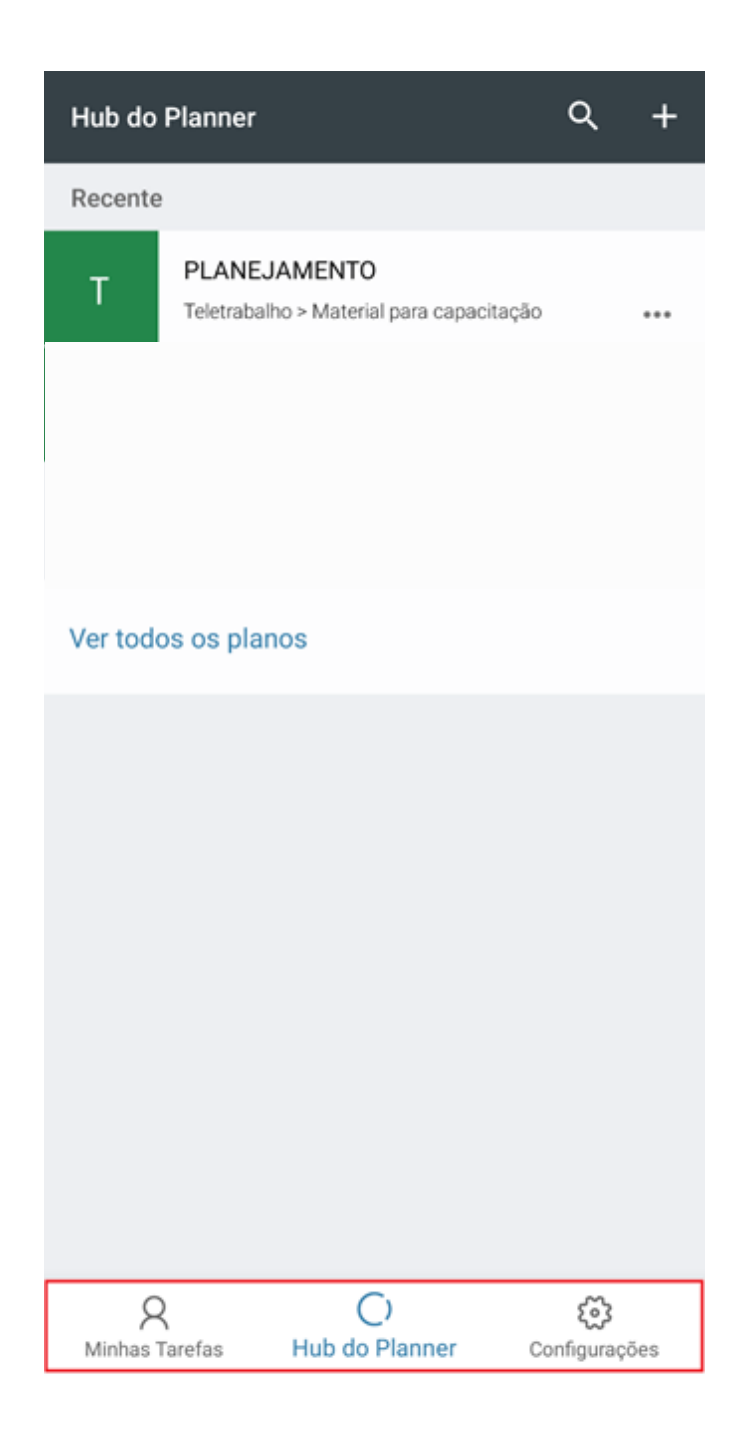

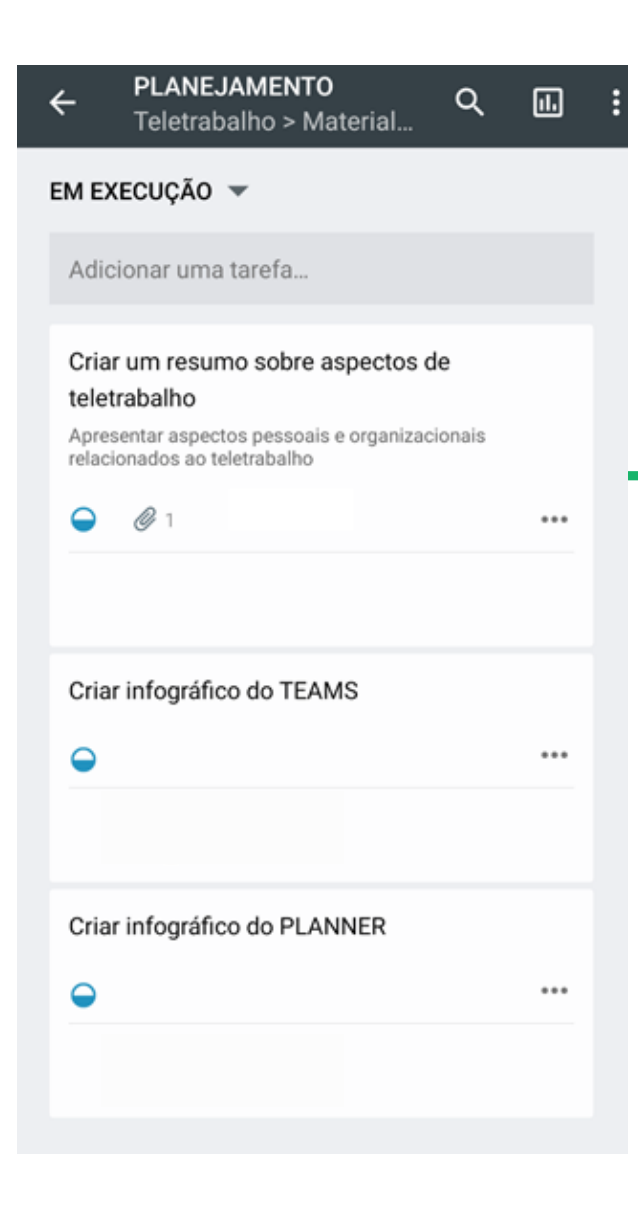

Também é possível verificar as atividades que já foram concluídas

Selecionando um dos seus planos, será possível verificar o status de cada uma, além de controlar as ações dos mesmo. Você consegue acrescentar o link da atividade que está sendo desenvolvida, e adicionar participantes dividindo com cada um deles pedaços das atividades

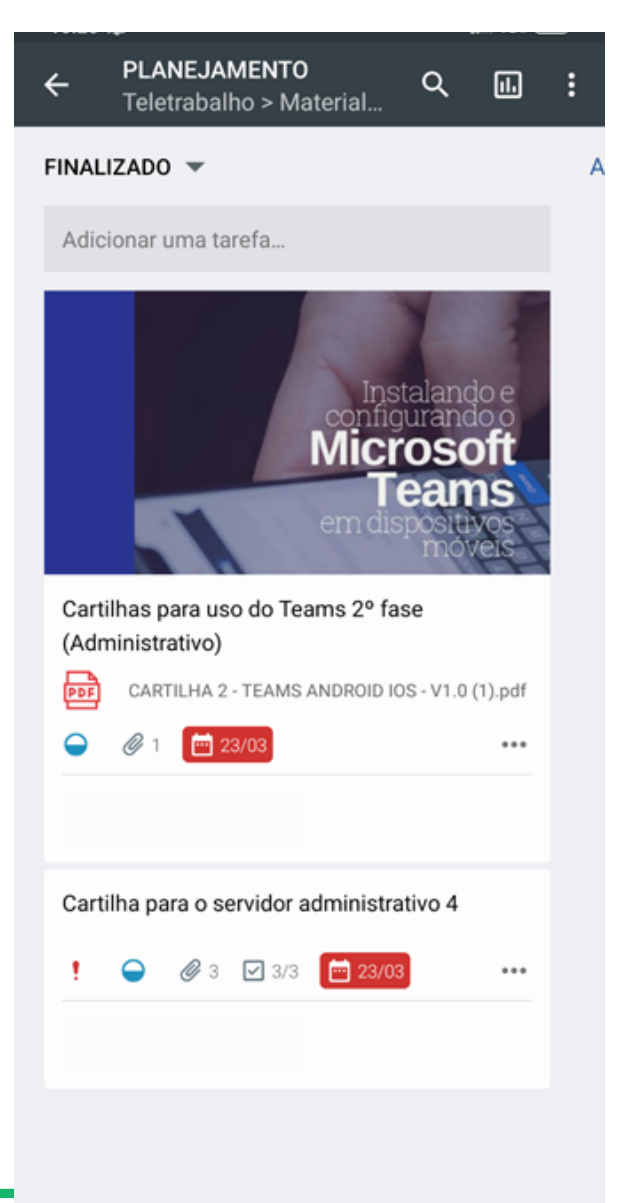

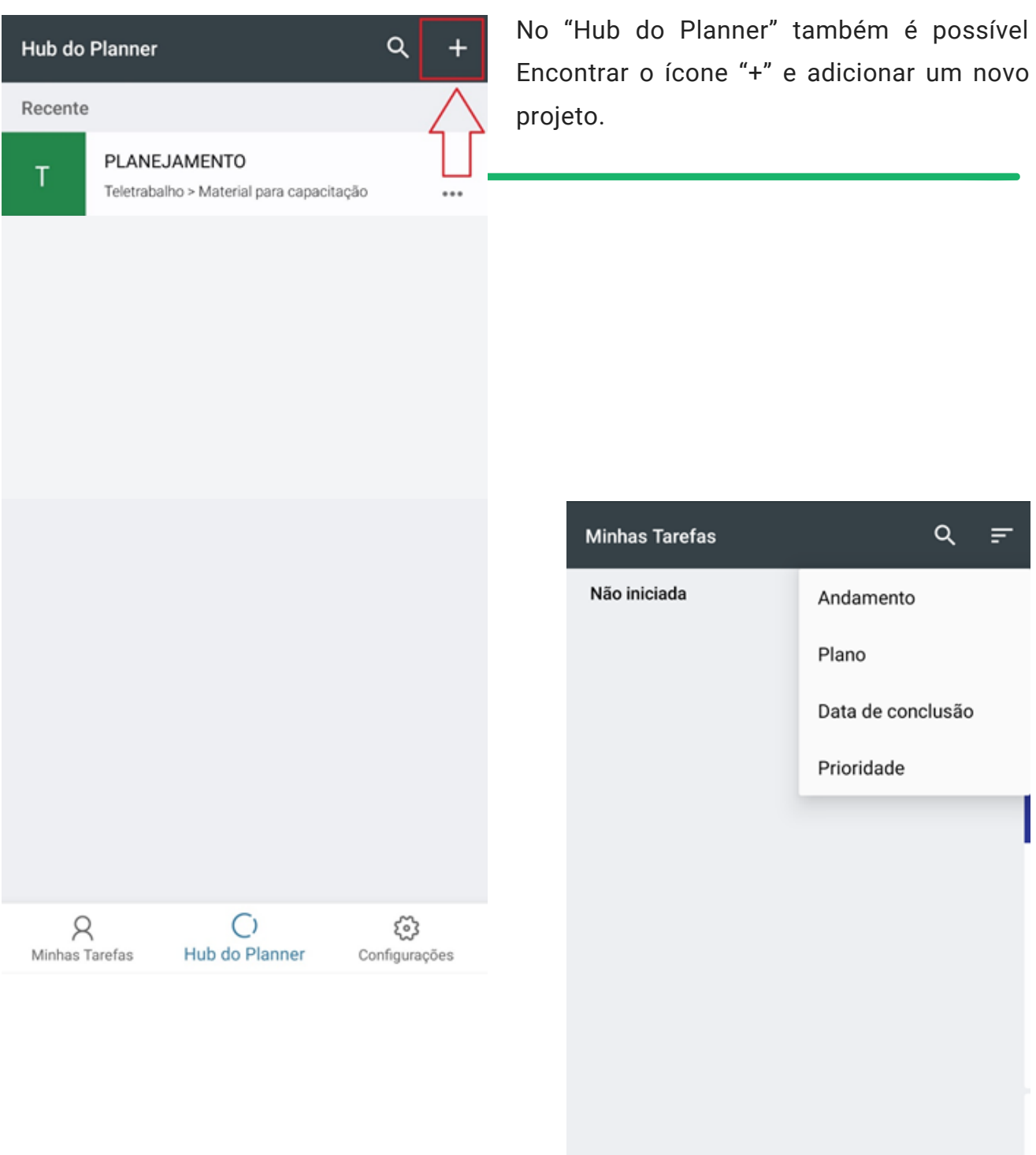

No ícone "Minhas Tarefas", você poderá gerenciar todas as tarefas atribuídas a você, podendo gerenciá-las.

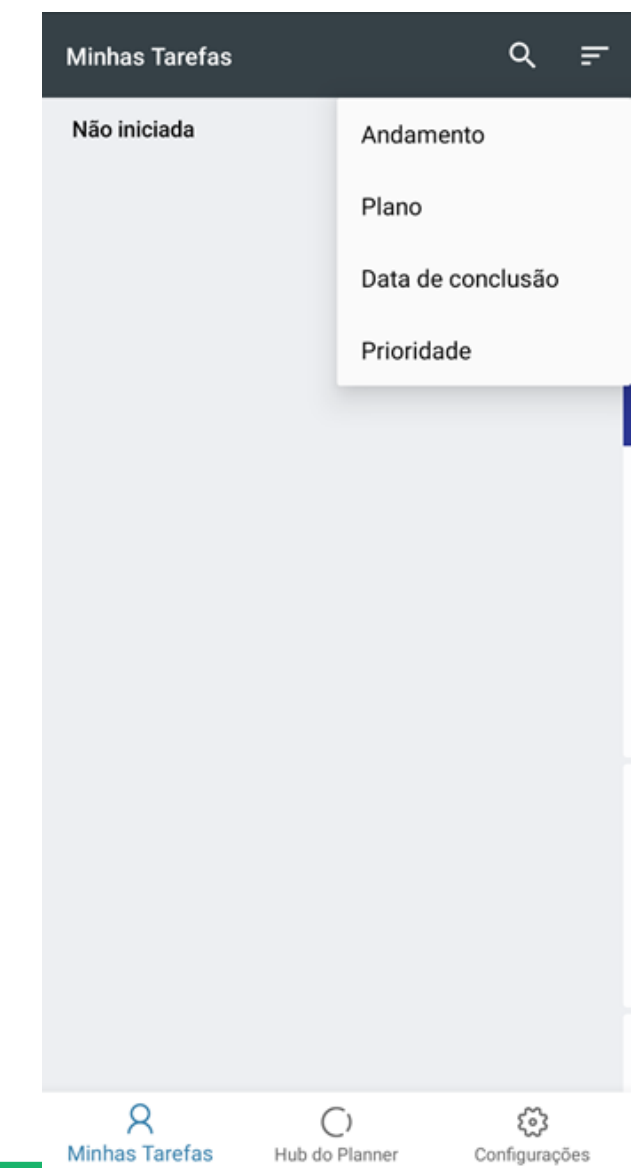

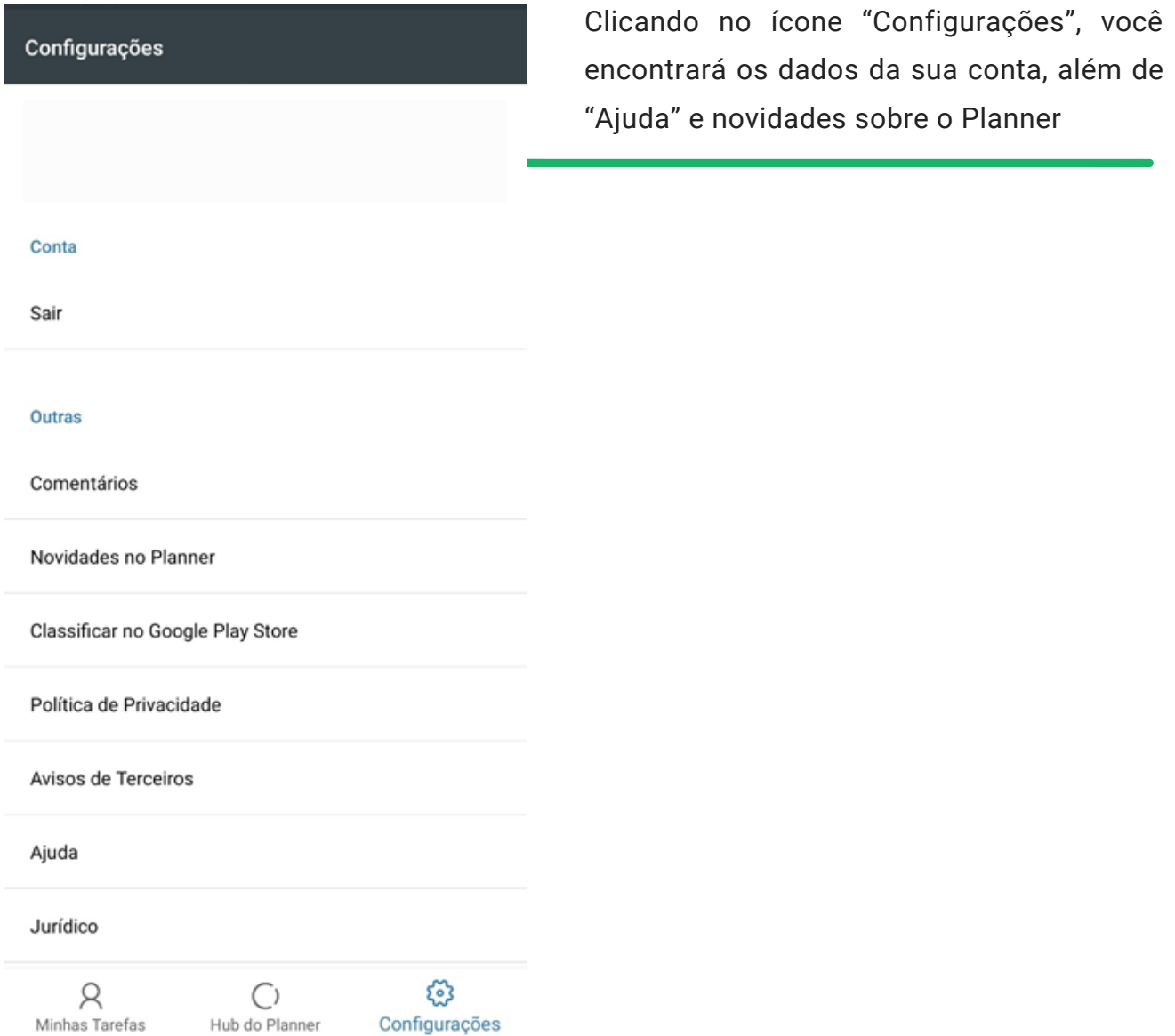

# Como instalar o Planner em **13** dispositivos iOS?

Se você tem um aparelho cujo sistema operacional seja iOS, você pode utilizar e usufruir da mesma experiência do Microsoft Planner na palma das suas mãos. Para isso, siga os seguintes passos:

### **1.º Passo:**

Abra a loja de aplicativos "App Store" no seu aparelho, representado pelo ícone:

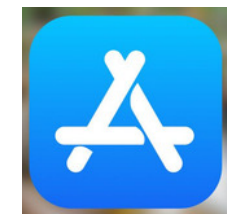

### **2º. Passo:**

Pesquise por "Microsoft Planner" na loja de aplicativos, clique na primeira opção e, em seguida, em "Obter".

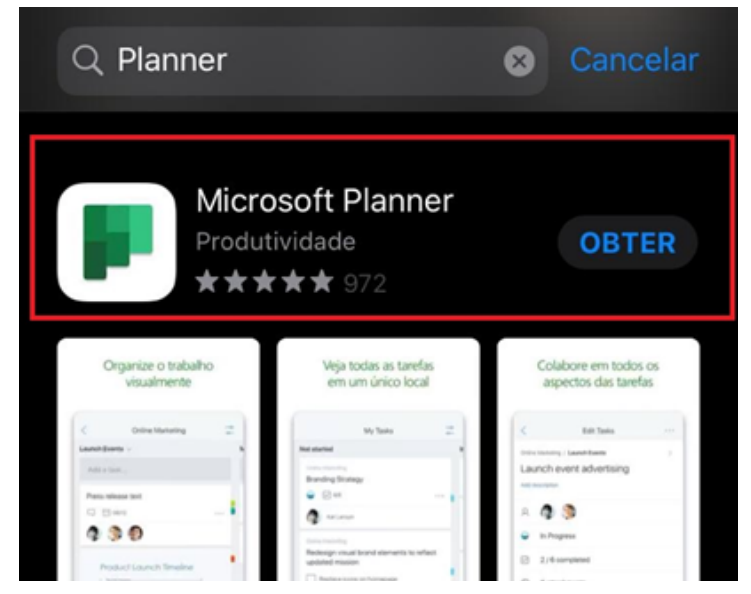

Se preferir, você pode ir diretamente para a página de instalação do Microsoft Teams na App Store pelo link **http://abre.ai/planner-ios** ou apontando a câmera do seu aparelho para o QR Code abaixo:

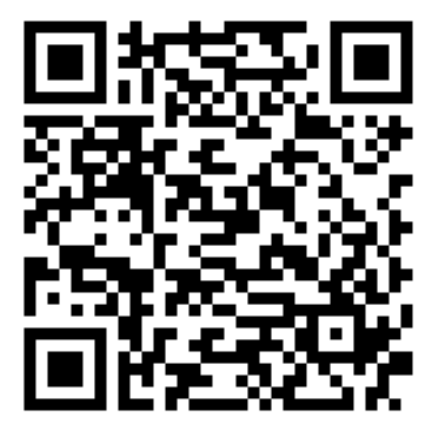

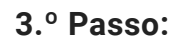

Faça a autenticação e aguarde o até que o aplicativo seja baixado.

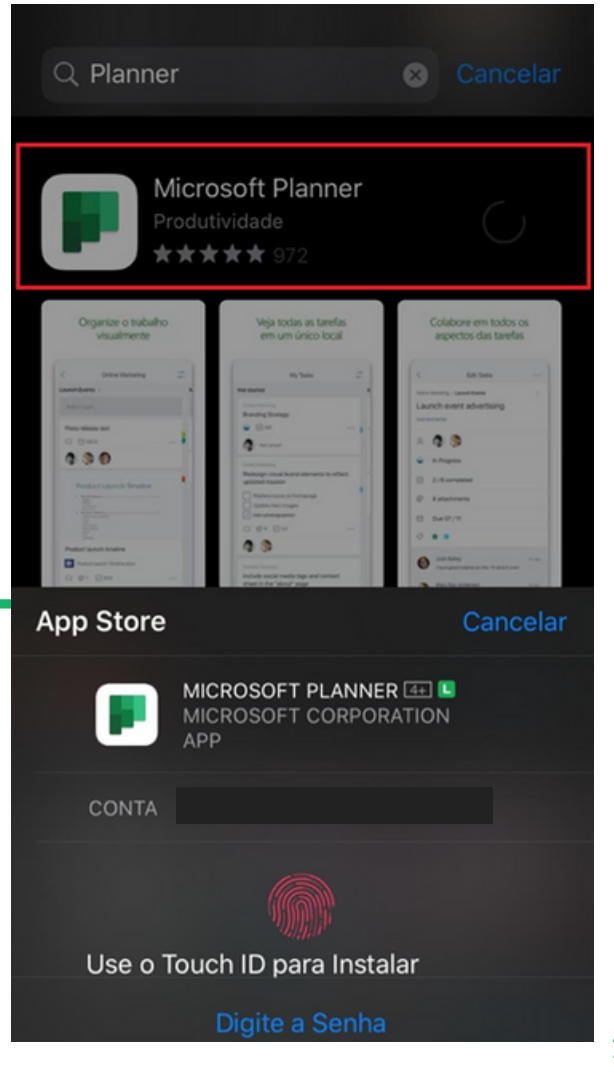

Acesse o Planner, inserindo seu e-mail institucional @cps.sp.gov.br, @etec.sp.gov.br, @fatec.sp.gov.br ou @cpspos.sp.gov.br.

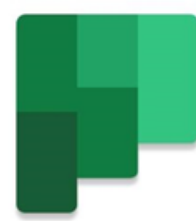

### **Microsoft Planner**

Entre usando sua conta corporativa ou de estudante

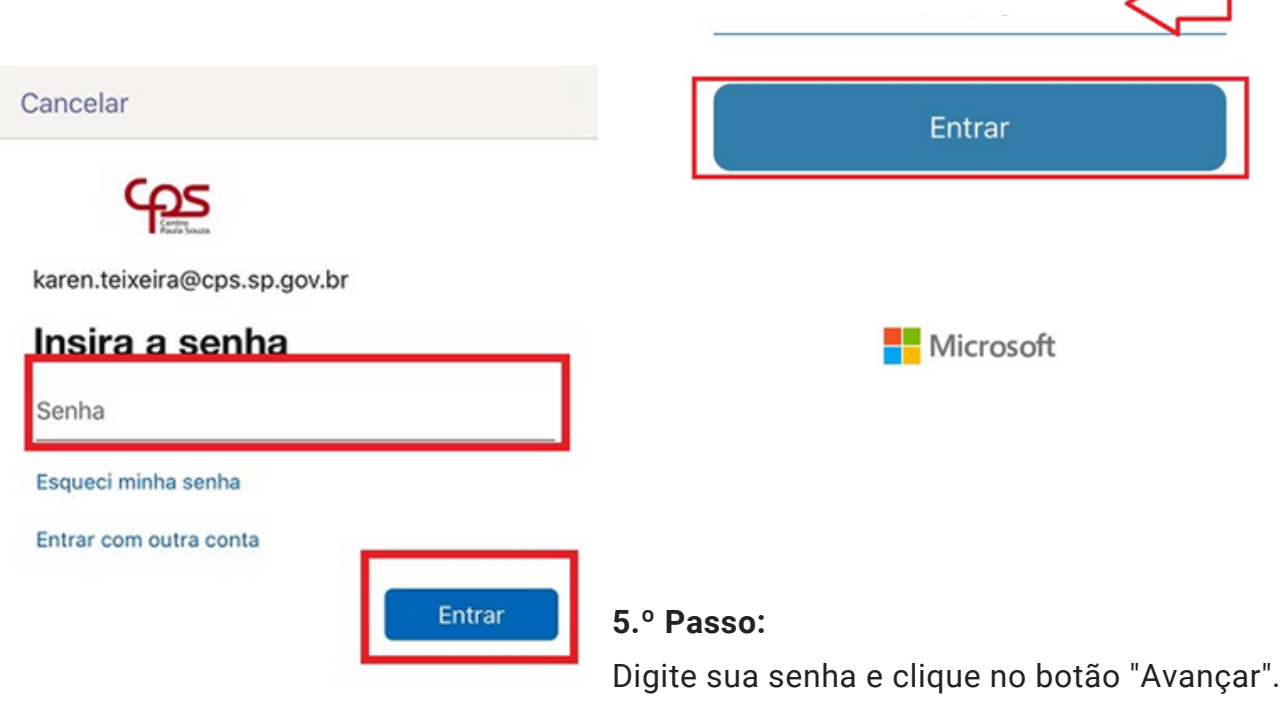

Leia as instruções e deslize sobre a tela do dispositivo para prosseguir.

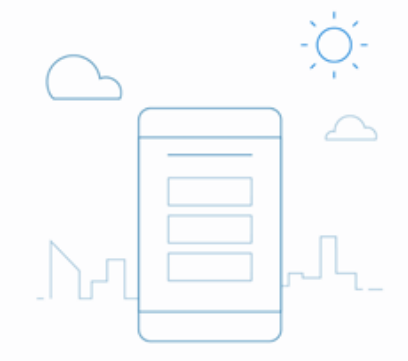

### Planejar de praticamente qualquer lugar

Capture tarefas e ideias fundamentais enquanto estiver em trânsito.

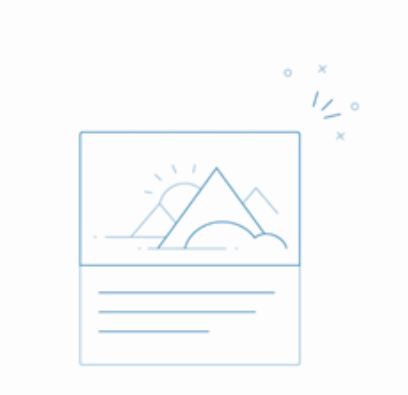

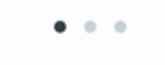

### **7.º Passo:**

Leia as instruções e deslize sobre a tela do dispositivo para prosseguir.

### Anexar uma imagem

Tem uma imagem que diz tudo? Tire uma foto e adicione-a à sua tarefa.

 $\begin{array}{ccc}\n\circ & \bullet & \circ\n\end{array}$ 

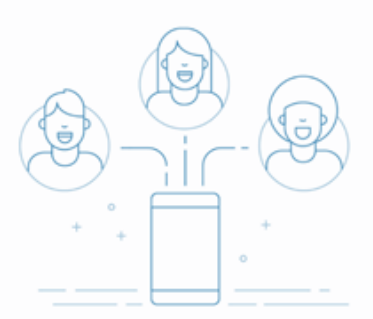

Clique em "Introdução" para prosseguir.

### Manter o contato

Atualize o andamento e continue as conversas para manter a equipe informada.

 $\begin{array}{ccccc}\n0 & 0 & \Phi\n\end{array}$ 

Introdução

# Como utilizar o Planner em **14** dispositivos iOS?

Essa é a página inicial do Planner no iOS. Na barra inferior é possível selecionar os ícones que deseja utilizar: "Minhas tarefas", "Hub do Planner" e "Configurações".

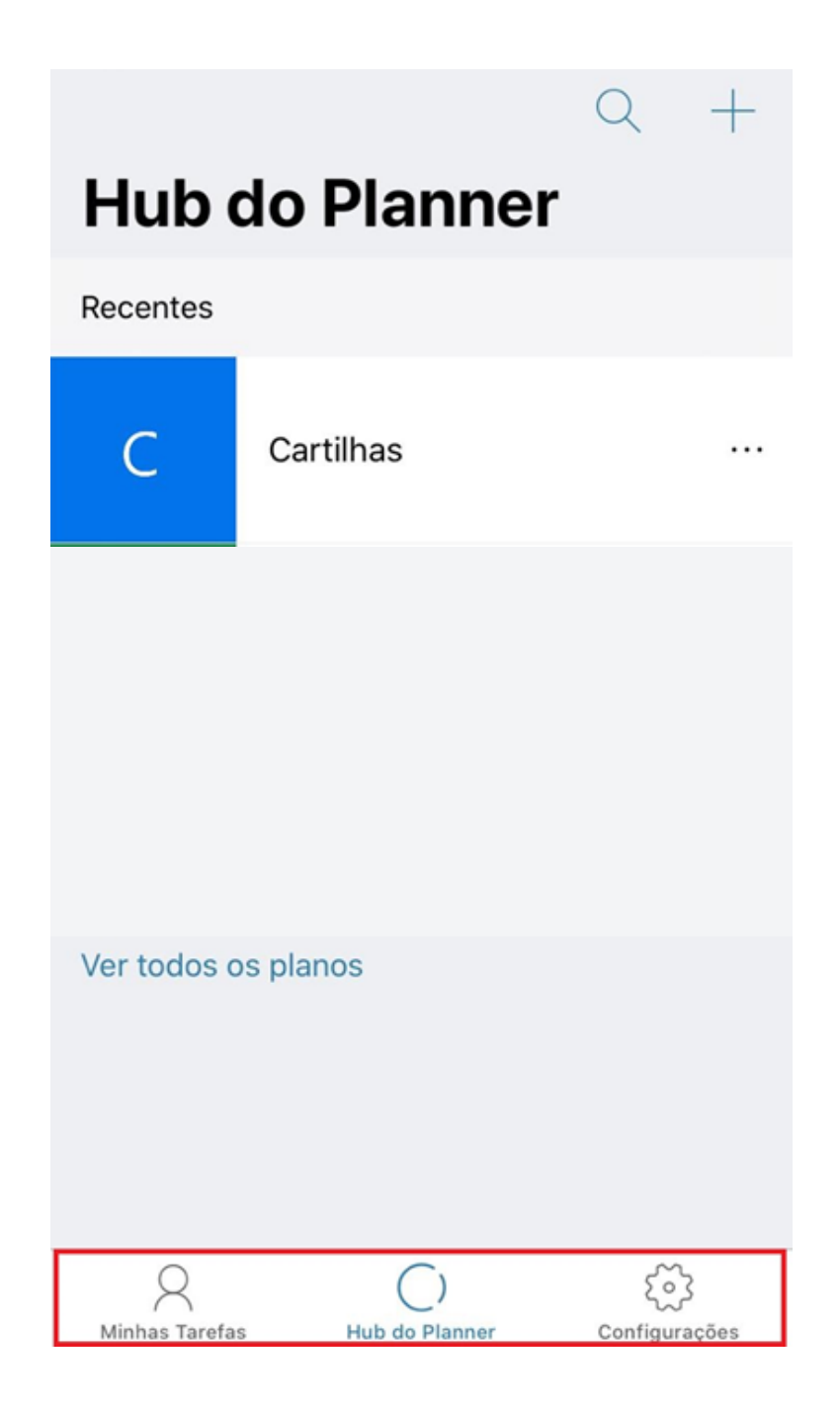

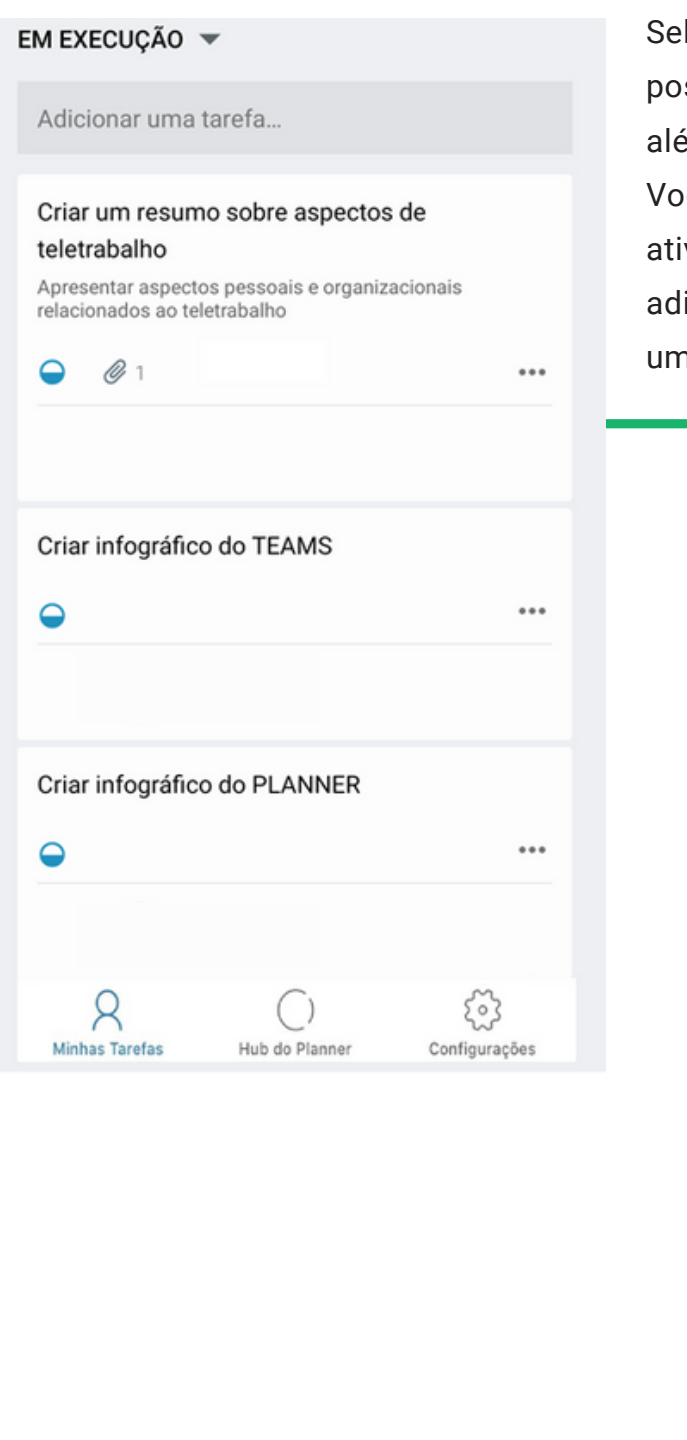

Selecionando um dos seus planos, será possível verificar o status de cada uma, além de controlar as ações dos mesmo. Você consegue acrescentar o link da atividade que está sendo desenvolvida, e adicionar participantes dividindo com cada um deles pedaços das atividades

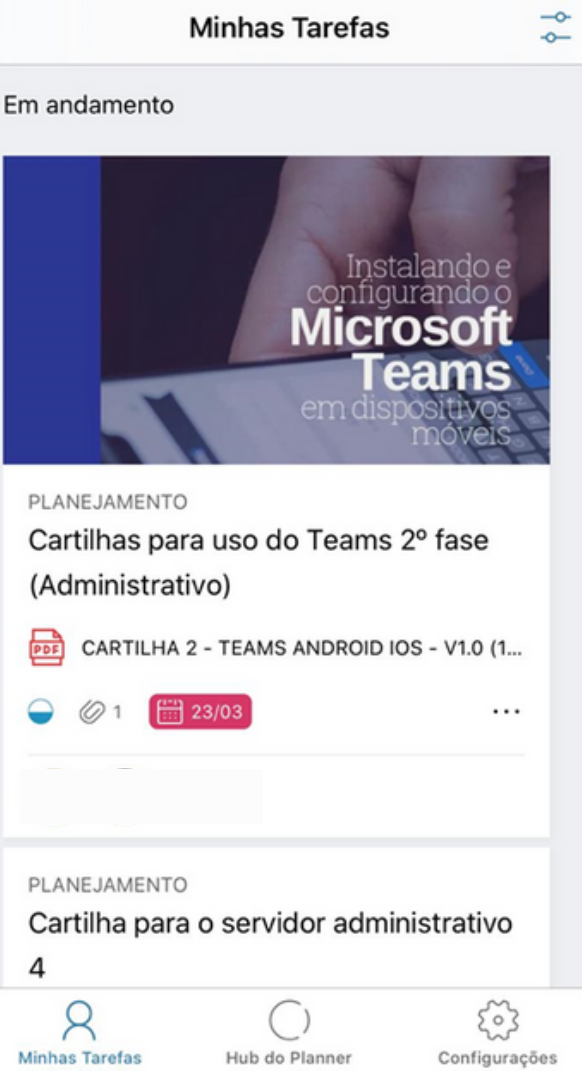

Também é possível verificar as atividades que já foram concluídas

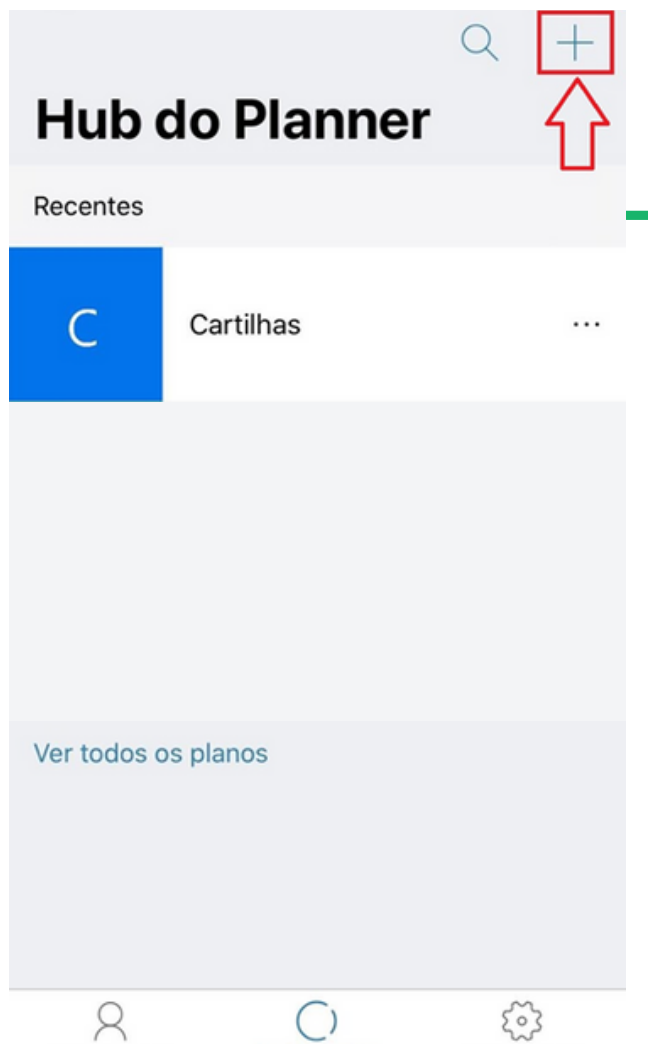

**Hub do Planner** 

você, podendo gerenciá-las.

 $\sqrt{2}$ Minhas Tarefas

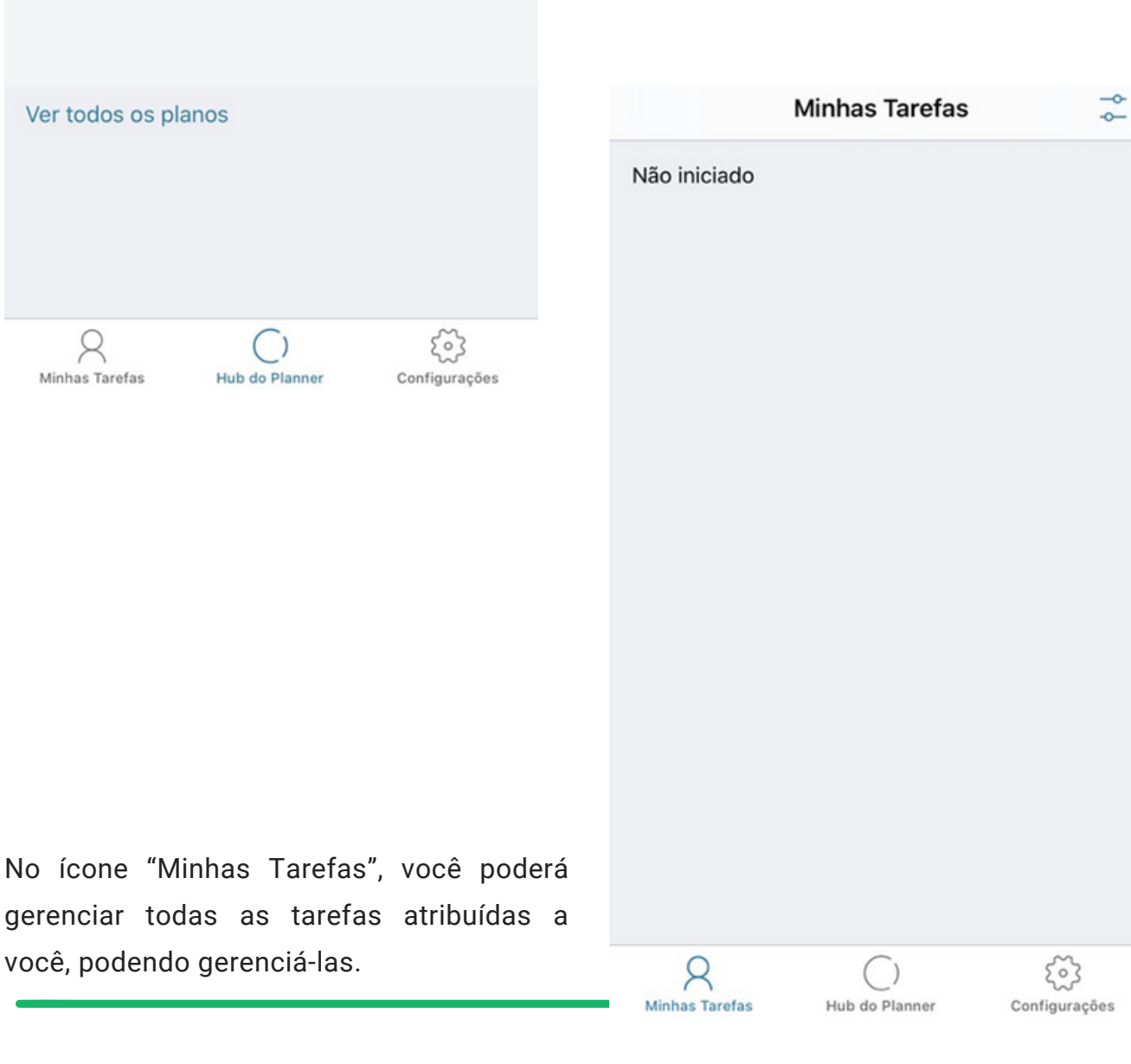

No "Hub do Planner" também é possível Encontrar o ícone "+" e adicionar um novo projeto.

### Configurações

Clicando no ícone "Configurações", você encontrará os dados da sua conta, além de "Ajuda" e novidades sobre o Planner

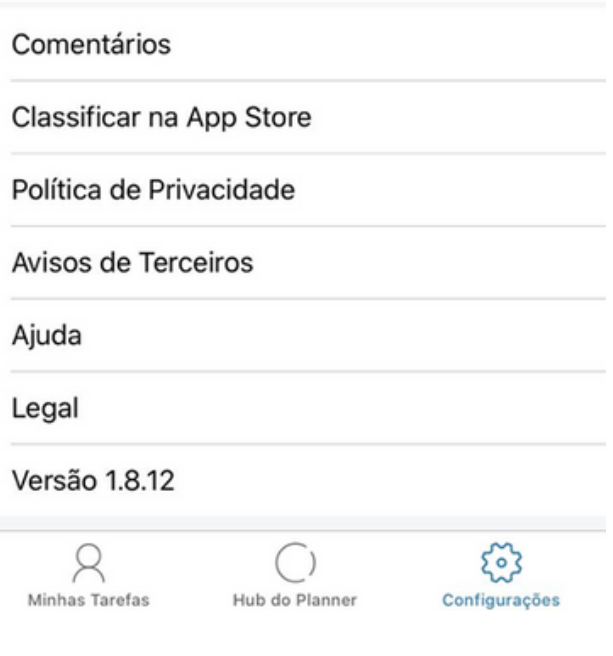

Recomendamos que este material seja utilizado virtualmente, sem a necessidade de impressão.

**Ficou com dúvidas? Nos chame no Teams!** fagner.lima@cps.sp.gov.br karen.teixeira@cps.sp.gov.br priscila.silva@cps.sp.gov.br

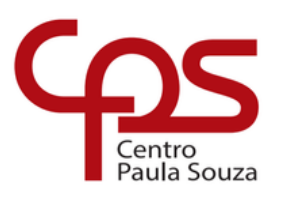

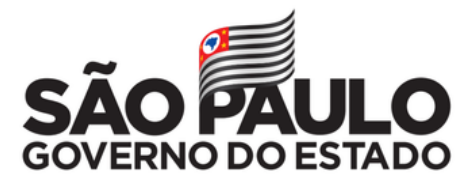